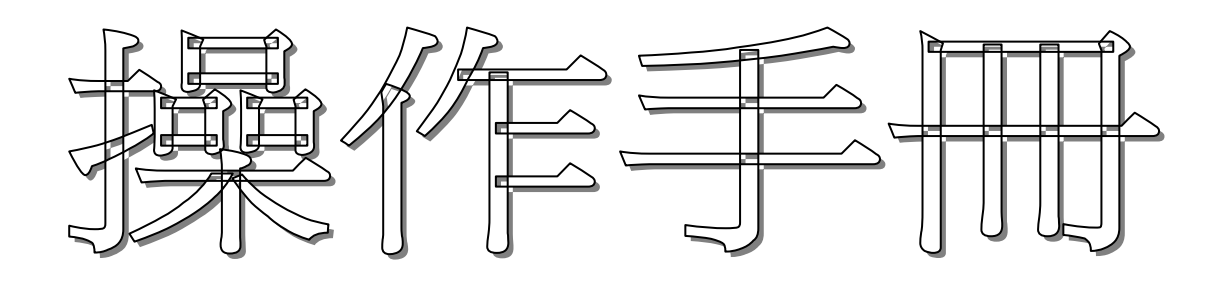

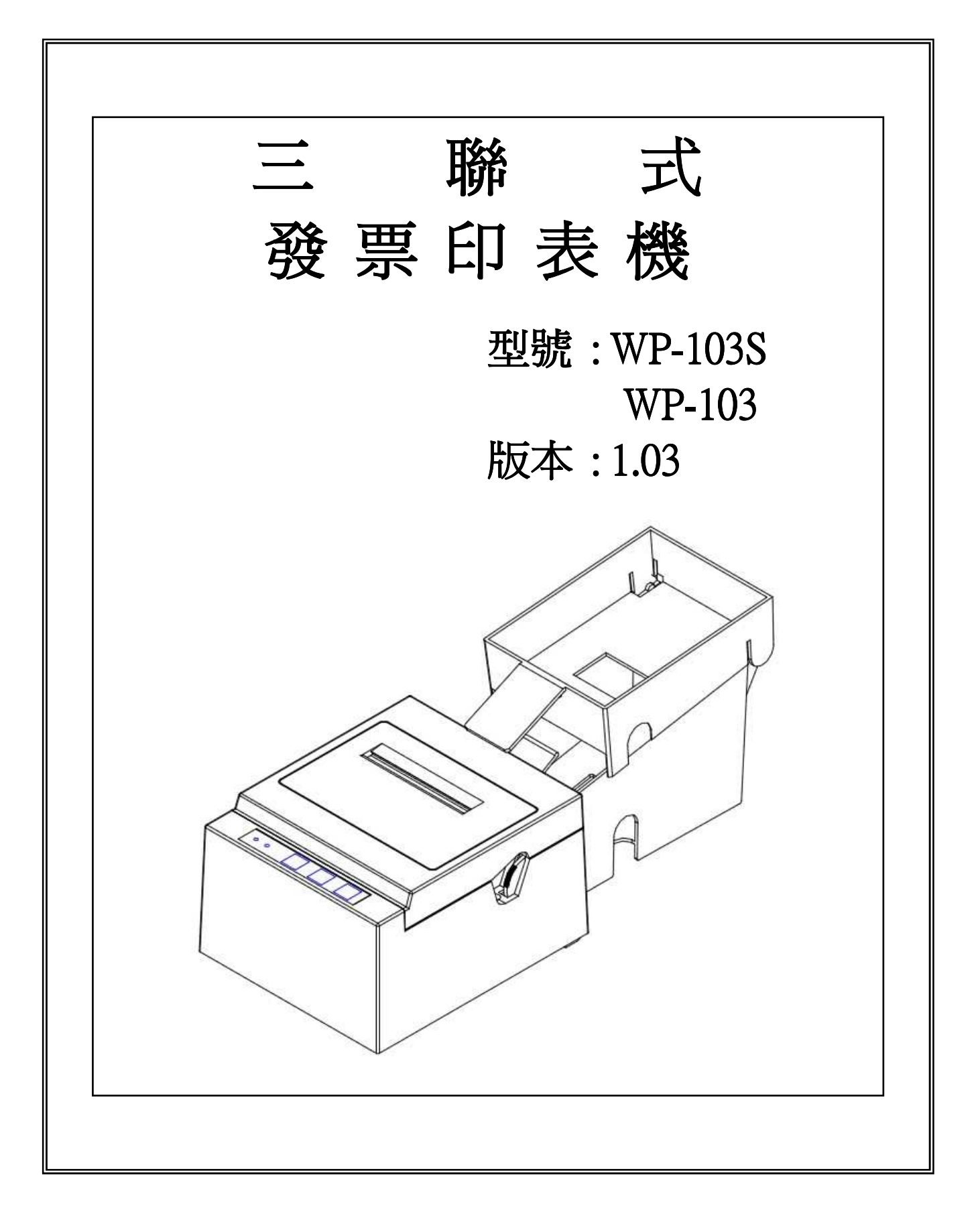

> 內 容

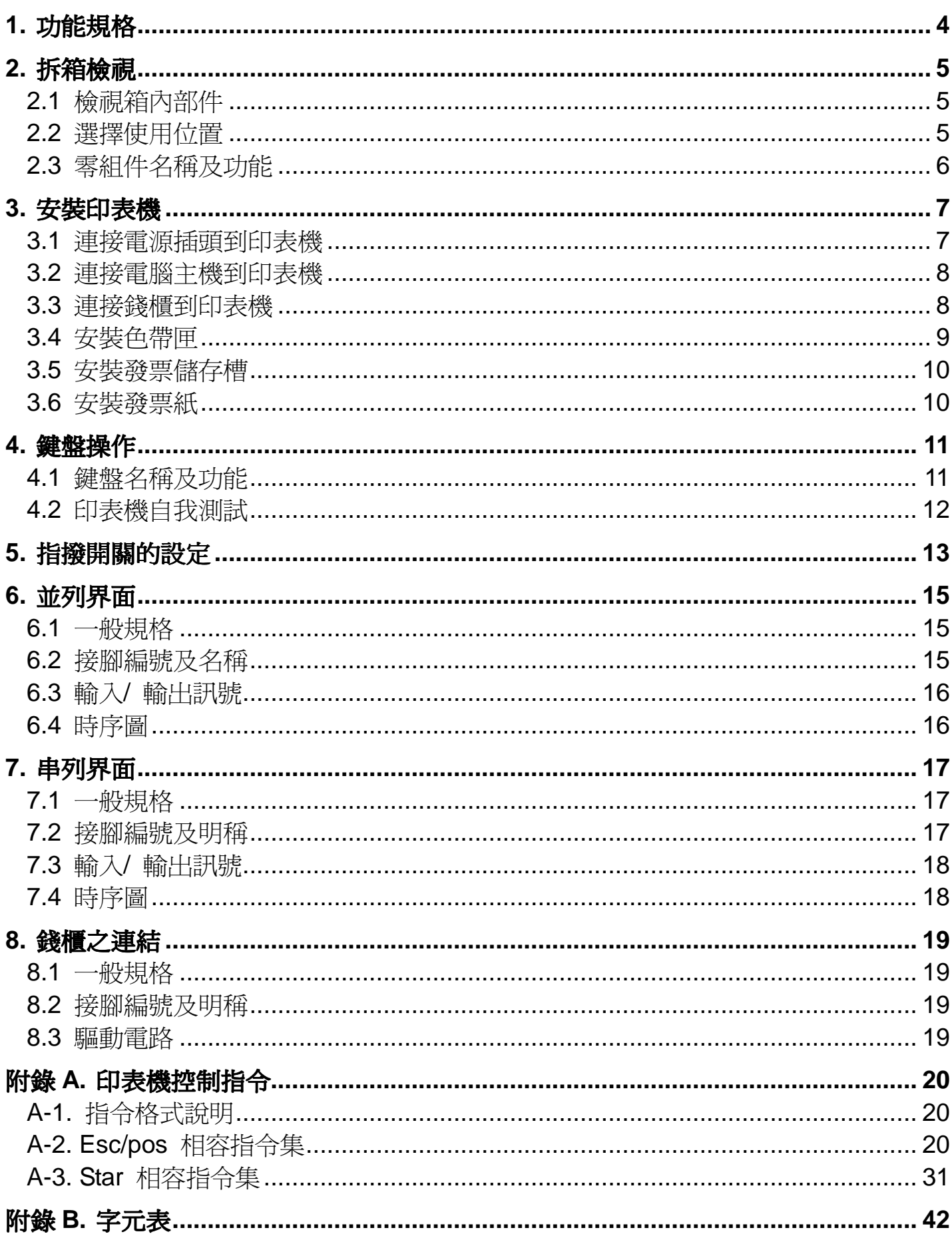

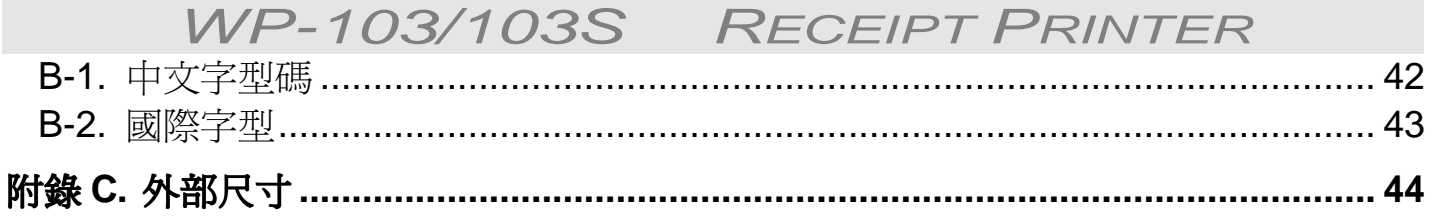

## 前言

WP-103 / WP-103S 是一款為台灣三聯式發票設計的高速撞針型印表機, 此款印表 機同時提供串列(RS-232C)及並列(Centronics)界面可輕易與電腦或系統主機連接, 配合專為三聯式發票設計存放空白發票 250 份之儲存槽及已列印之存根聯儲存槽, 大大改善了其他機種功能之不足,且紙張儲存槽、機體上蓋皆採透明處理,對於紙張 之動態行徑一覽無遺,便於監視紙張於列印中之情況。

# 特性說明

- (1) 雙向高速列印,大約 3.6 行/秒。
- (2) 同時提供串列(RS-232C)及並列(Centronics)界面。
- (3) 可與顯示器共用同一界面(Pass through function)。
- (4) 內在緩衝儲存器擁有 4K bytes 記憶容量(約 20 張發票),既使列印中也可接收資 料。
- (5) 內含中文 13951 字, BIG-5 碼(特殊的 16x9 點狀中文字型或 16x16 點狀中文字 型)。
- (6) 內含錢櫃界面。
- (7) 具『自動進紙及對位』功能。
- (8) 可偵測卡紙及發票用罄,並以燈號及聲響警示。
- (9) 可由指撥開關調整依循 Star 或是 EPSON Esc/pos 指令模式。
- (10) 具有分別存放空白發票 250 份之儲存槽及已列印之存根聯儲存槽。

# **1.** 功能規格

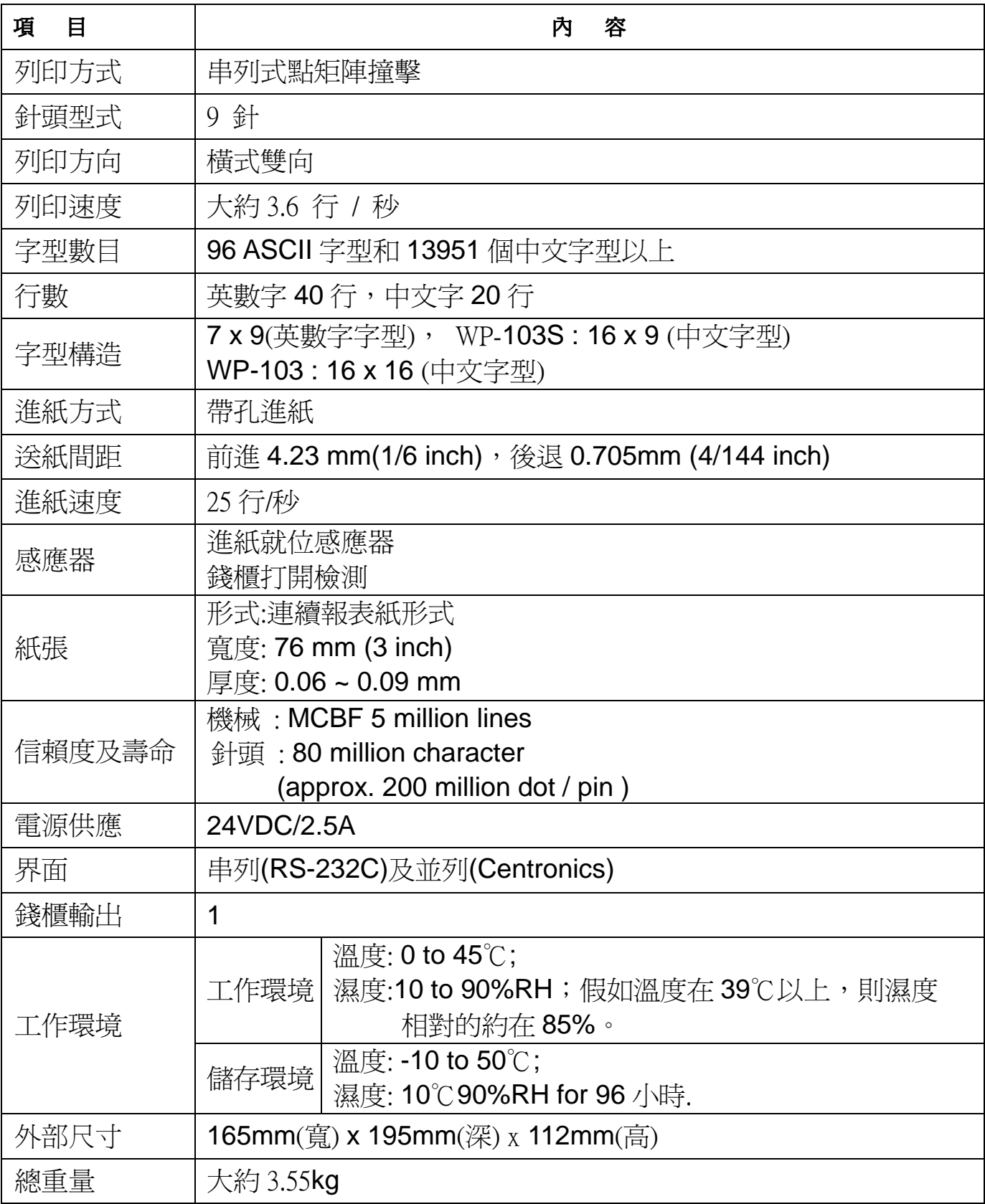

2.1 型號說明

**2.** 拆箱檢視

**2.1** 檢視箱內部件

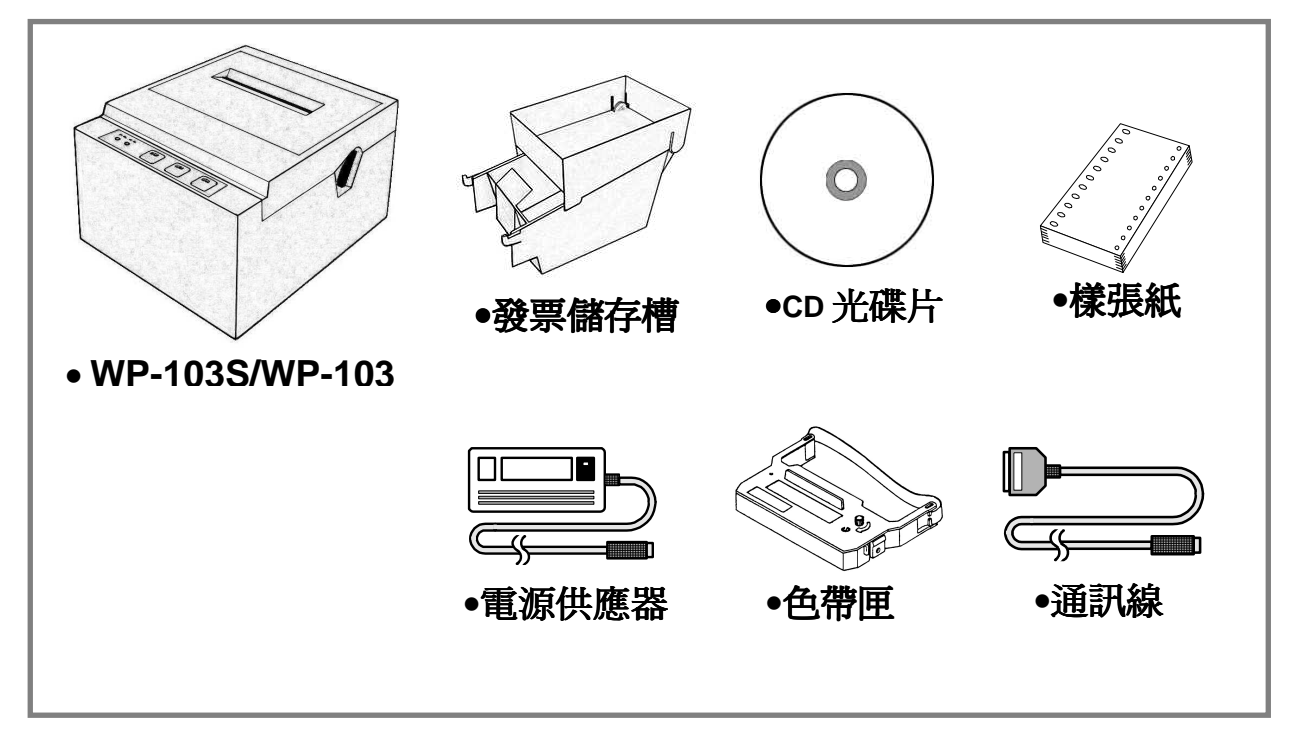

請確認沒有任何遺漏或短少的配件,如有發現任何疑問,請求供應商協助。

• 維修保養 保留外包裝盒萬一需要轉送或保存你的印表機。

# **2.2** 選擇使用位置

- 避免放置於直接日曬或溫度過高處(靠近熱源)。
- 避免於溫度過高處或容易受潮處使用或放置該印表機。
- 不可在多粉塵或骯髒的場所使用或放置該印表機。
- 選擇一平穩處放置該印表機,劇烈的搖擺或振動可能會損害印表機。
- 確保該印表機有足夠的空間容易使用。
- **2.3** 零組件名稱及功能
	- 部件說明

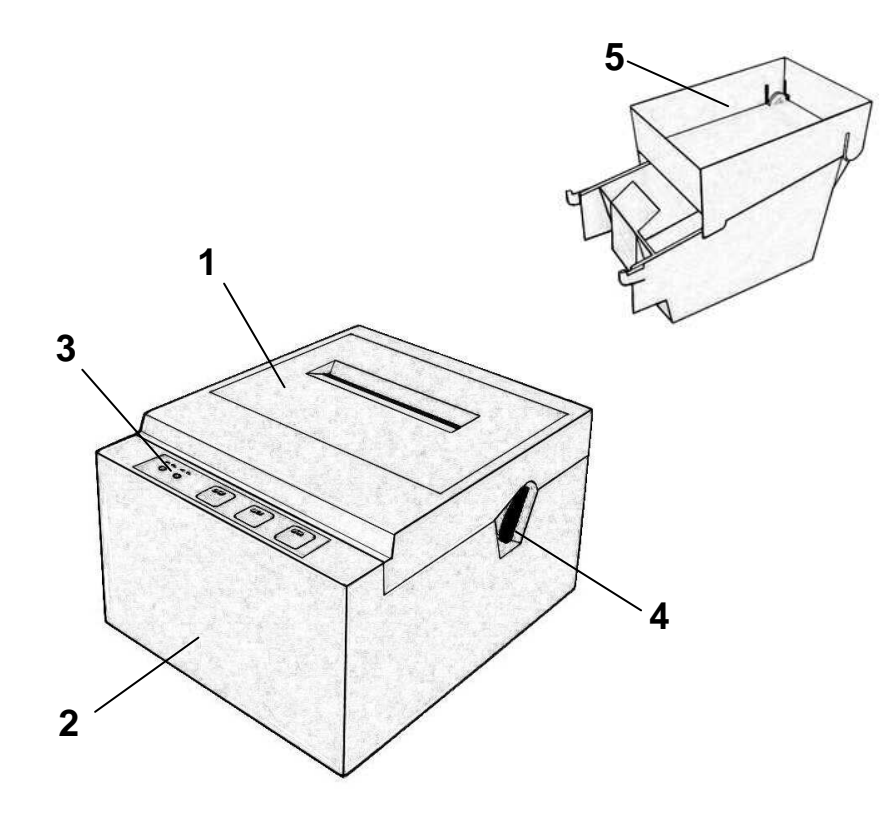

- 1. 上蓋。
- 2. 底座。
- 3. 操作鍵盤。
- 4. 手動進紙旋鈕。
- 5. 發票儲存槽。
- 6. 電源開關。
- 7. 串列界面。
- 8. 並列界面。
- 9. 錢櫃界面。
- 10. 電源接頭。

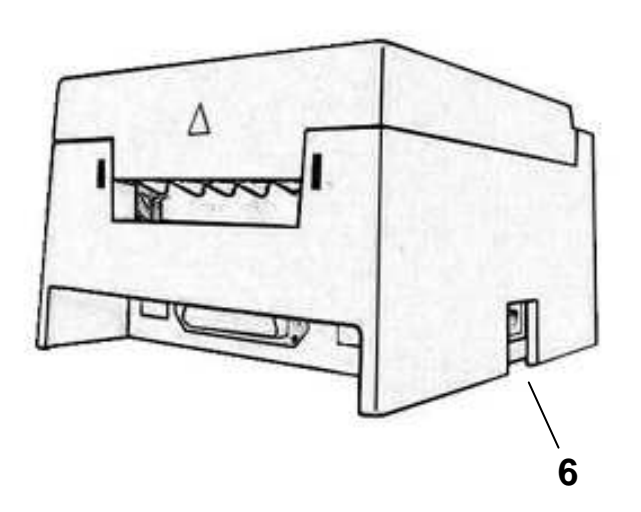

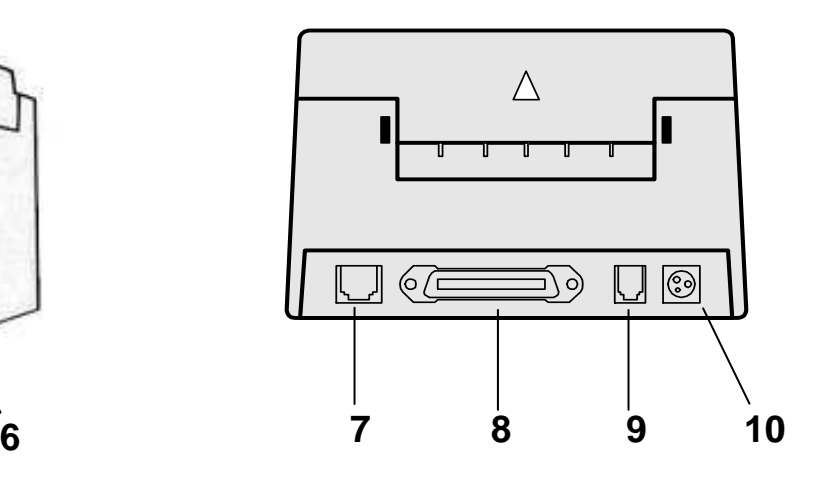

# **3.** 安裝印表機

## **3.1** 連接電源插頭到印表機

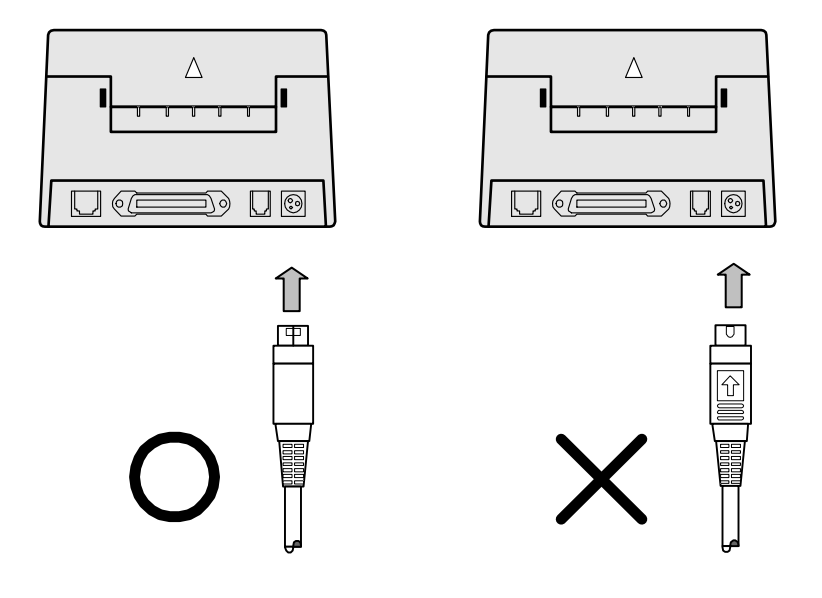

## 注意**:**

- 在連接到電源供應器之前,請確認電壓符合印表機的用電要求。
- 使用不正確的電源供應器會導致印表機嚴重的傷害。

## ■ 連接電源供應器( **AC adapter )** 請依照下列程序**.**

- 確認印表機的電源開關是關閉的。
- 在將電源供應器接頭插入印表機插座時,請先確認電源供應器接頭上之箭頭符號朝 下,如上圖示。
- 將插頭插上,並打開電源。

## **3.1.1** 連接線的說明

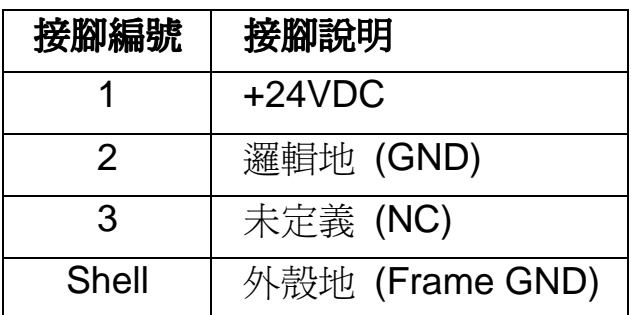

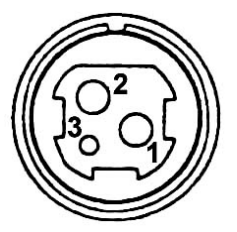

## **3.2** 連接電腦主機到印表機

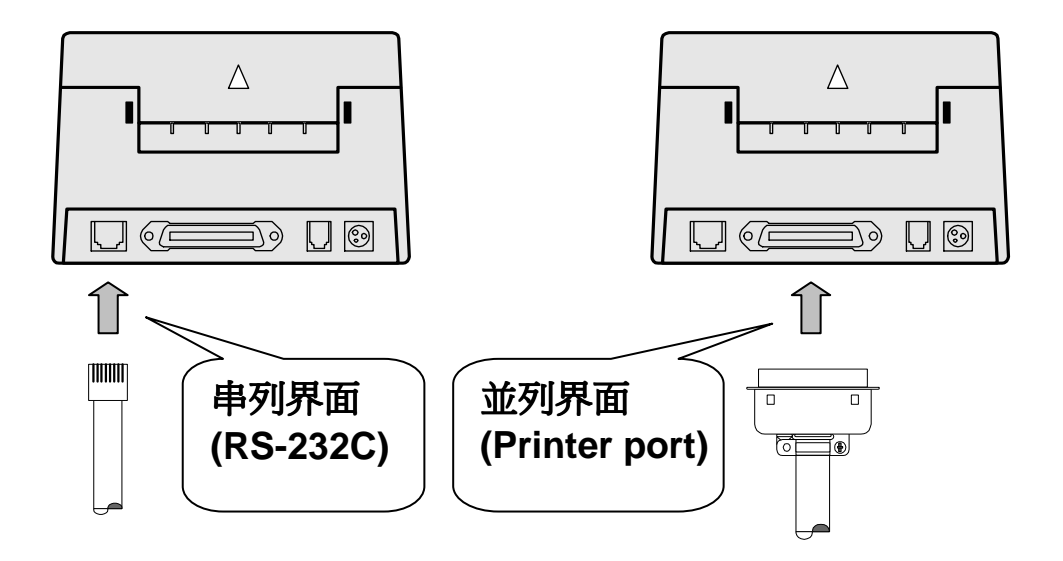

- 選擇串列界面(RS-232C)或是並列界面(Printer port)連接到你的電腦主機。
	- 1. 假如你選擇的是並列界面,你需要一個合適的並列通訊纜線連接至電腦。
	- 2. 假如你選擇的是串列界面,你可以使用我們的串列通訊線(連接線型式:雷話接頭 10P8C/公)連接你的電腦到印表機(接頭型式:電話接頭 10P8C/母)。
	- 3. 確認印表機及電腦兩者的電源開關都是關閉的,然後牢固的插上通訊線至印表機。
	- 4. 將連接線的另一端插入電腦。

## **3.3** 連接錢櫃到印表機

- 1. 確認印表機的電源是關閉。
- 2. 將錢櫃連接線牢固地插入印表機的插座內,如右圖, 確定聽到'喀'聲。

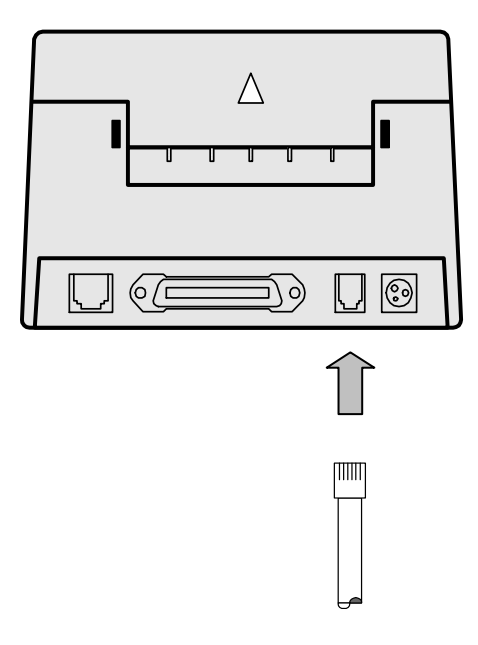

### **3.4** 安裝色帶匣

使用 CITIZEN **IR-61(P)** 色帶匣。

注意**:**  請注意色帶匣上色帶旋轉的方向,請勿以反方向轉 動旋鈕。

- 1. 打開電源開關並打開前蓋。
- 2. 依據箭頭的方向旋轉色帶匣的旋鈕 2 或 3 次,使色帶不致鬆弛。

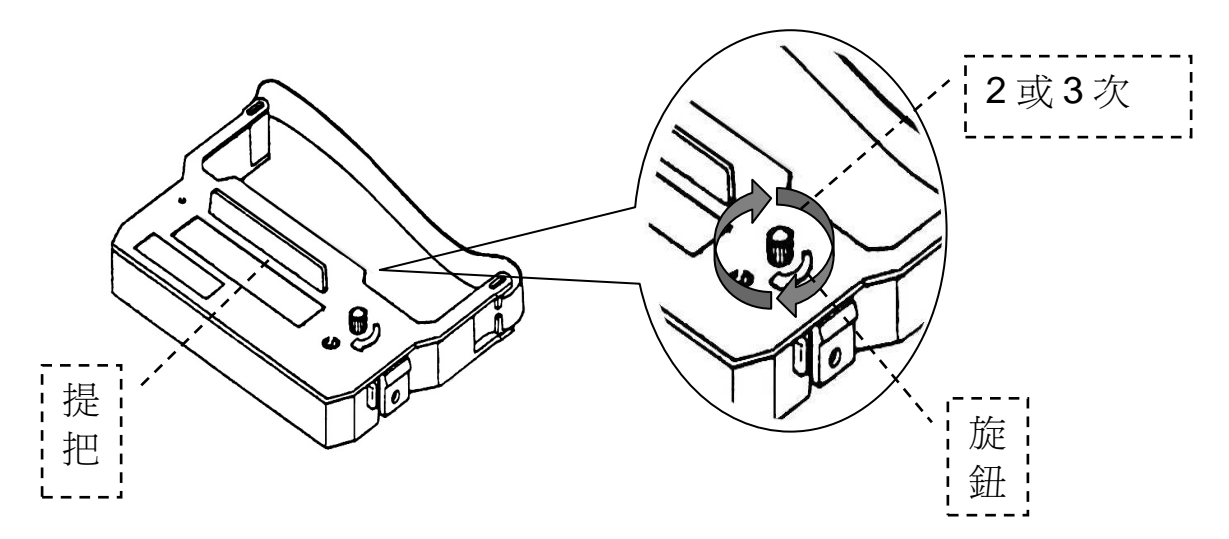

3. 將色帶匣放置於印表機印字頭與鐵片之中內如下圖所示,這是必要的步驟否則 將使色帶匣壽命變短。

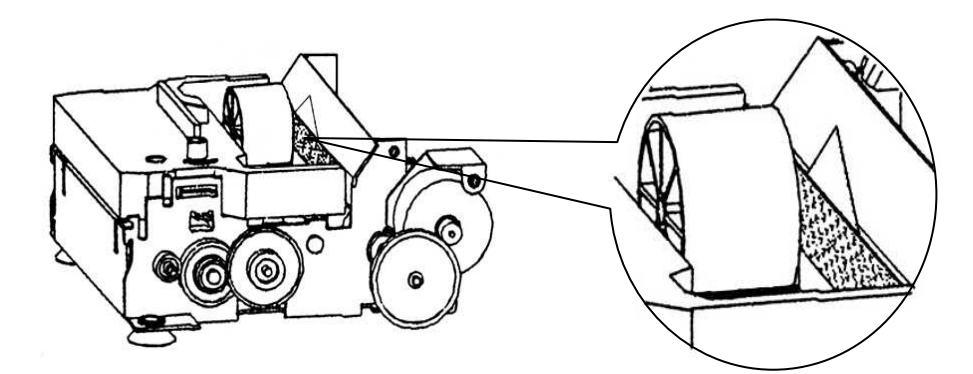

- 4. 色帶匣放置於印表機內完畢後,旋轉匣上的旋鈕 2 或 3 次如步驟 2.所示,這是 必要的步驟,使色帶匣容易置於正確的位置。
- 5. 確認色帶平順的,沒有皺摺的被安裝於針頭前。
- 6. 假如色帶沒有安裝好,請按照上述步驟 2,3 和 4 再重裝一次。

### 注意:

在移除色帶匣時,緊抓著匣上的提把並拉出、提把位置如步驟 2 圖示。

## **3.5** 安裝發票儲存槽

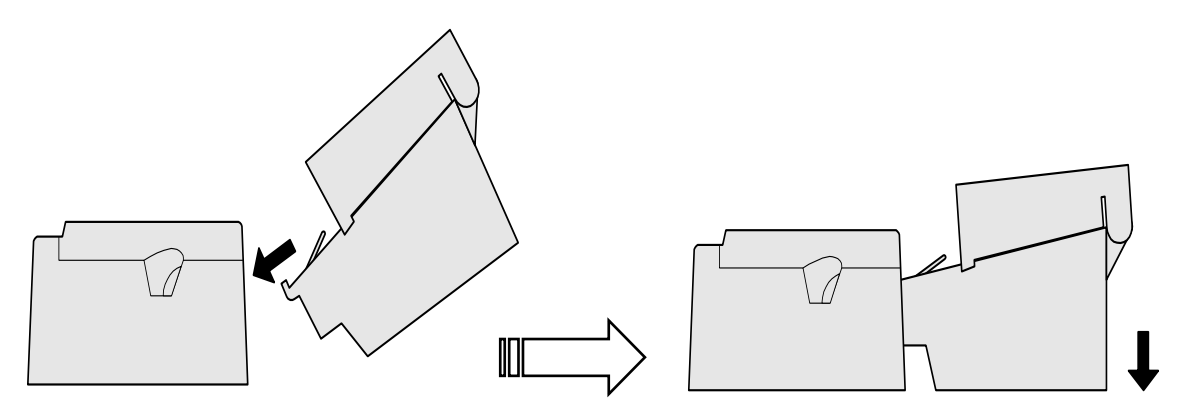

- 1. 將發票儲存槽前端之卡勾對準印表機本體背面之長方形缺口斜插進去,如圖 所示。
- 2. 將發票儲存槽輕輕放下來即可,如圖所示。

## **3.6** 安裝發票紙

- 1. 使用的三聯式發票紙規格,請依照財政部規定之標 準發票紙張。
- 2. 打開發票儲存槽上槽,確認三聯式空白發票紙的邊 緣是平直的而且整齊的被置放在發票儲存槽下槽, 如右圖所示。
- 3. 打開電源開關。
- 4. 將發票紙放入印表機內之紙張導槽。
- 5. 裝紙方式有兩種如下:

### 手動裝紙

1). 旋轉印表機右側缺口之齒輪,以目視配合手指旋轉至 定位,旋轉方向如右圖所示。

### 自動裝紙**(**操作印表機上的鍵盤**)**

- 1). 將紙張裝入機心同時按下鍵盤上的 | 進紙鍵 | ,直到 印表機送紙凸輪確實帶動發票紙即可,但此時紙張 指示燈仍必須保持恆亮的狀態。
- 2). 再按 自動進紙鍵 日印表機將自動帶紙到出口定 位。
- 6. 蓋上發票儲存槽上槽,再將已列印之發票存根 聯回收至發票儲存槽上槽。

前進

後退

## **4.** 鍵盤操作

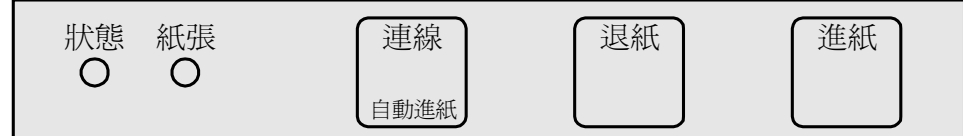

### **4.1** 鍵盤名稱及功能

### **(1)** 連線**/** 自動進紙鍵 **(On Line/Auto Feed)**

- 1).當發票紙沒紙或機械發生故障,印表機自動進入離線狀態,當問題被 解決後,按此鍵恢復連線。
- 2).當紙張用罄的錯誤發生時,按此鍵會自動將發票紙調整至出口定位。

### **(2)** 退紙鍵 **(Reverse Feed)**

- 1). 按此鍵一次後退紙張 4/144 吋,若持續按著此鍵則連續後退。
- 2). 按此鍵可微調紙張出口之位置。

#### **(3)** 進紙鍵 **(Forward Feed)**

按此鍵一次送一行 1/6 吋,若持續按著此鍵則連續送行。

**(4)** 指示燈 **:** 鍵盤指示燈顯示印表機目前狀況。

#### 狀態顯示**(Status) (**綠**)**

| 狀況   訊息 |       | 狀況   訊息 |            |
|---------|-------|---------|------------|
|         | 恆亮 連線 |         | 閃燈   故障或測試 |

當印表機機械發生故障或發票紙張用罄時,除指示燈顯示狀況外印表機會產生 『嗶』聲警示,警示方式如下:

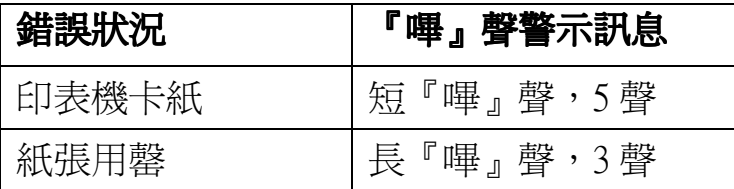

### 紙張顯示 **(Paper end) (**紅**)**

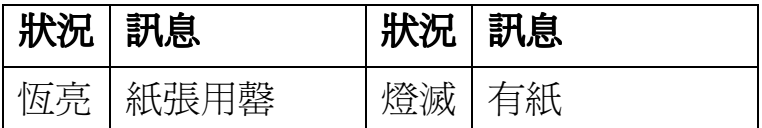

### **4.2** 印表機自我測試

### **(1)** 一般規格測試 ﹝開機 **+** 進紙鍵﹞

- 1). 當按|**進紙鍵**|後開機印表機會產牛一個短『嗶』聲,此時印表機自動進入『一 般規格』測試狀態並且列印出一張紙內容含機器型號、程式版本、紙撥開關 設定、介面規格及字形。
- 2). 列印完畢後印表機將自動停止。
- 3). 若欲再列印一張,請再按|**進紙鍵|**一次。

### **(2)** 介面通訊資料測試﹝ 介面通訊資料測試﹝開機 **+** 連線鍵﹞

- 1). 當按連線鍵後開機印表機會產生一個短『嗶』聲,此時印表機自動進入『介 面通訊資料』測試狀態。
- 2). 由電腦主機送至印表機之資料或命令將以 16 進制對應 ASCII 碼的方式列印 出,電腦主機每送滿 8 字元﹝Bytes﹞之資料或命令,印表機將自動列印出一 行。
- 3). 若欲列印出未滿 8 字元〔Bytes〕之資料或命令,請再按 | **連線鍵** | 一次,印 表機會立即將資料或命令列印出。

#### **(3)** 結束測試﹝關機後開機﹞

若欲結束上述之測試,請關機後開機回復正常操作。

**5.** 指撥開關的設定

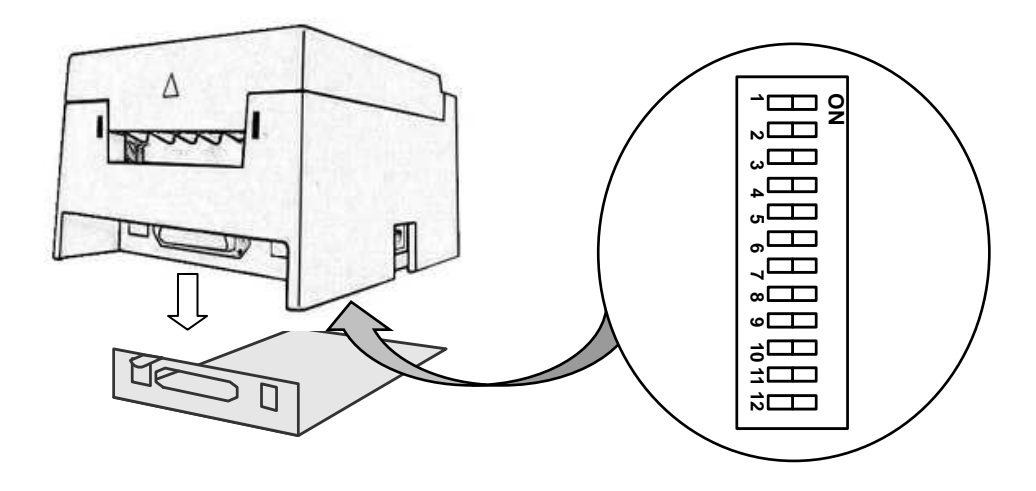

指撥開關之位置如下圖:

- 1). 在變更設定任何指撥開關前,請確定印表機開關已關閉電源。
- 2). 用十字螺絲起子卸下底部鐵板,即可看見控制板上之指撥開關,再依下列規格 設定。

### **5-1** 設定傳輸速率

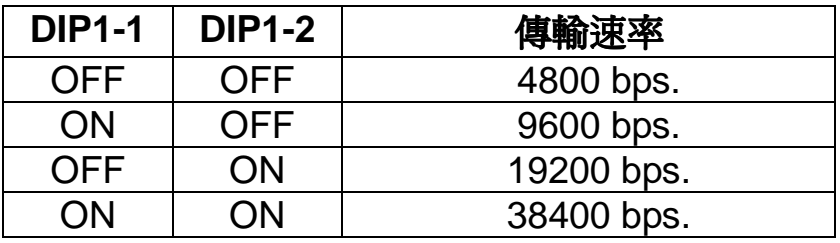

### **5-2** 設定使用 **STAR WINDOWS** 驅動程式

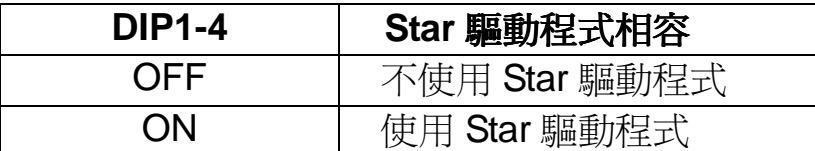

注意:使用 STAR WINDOWS 驅動程式時,除了調整此指撥開關外、另外仍須將 DIP 1-9 調整至 ON 模擬 STAR 指令。

### 5**-3** 設定使用 **EPSON FX-80 WINDOWS** 驅動程式

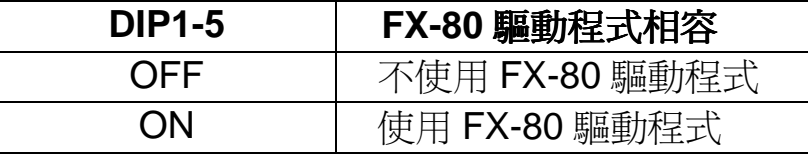

注意:使用 FX-80 WINDOWS 驅動程式時,使用者可自行在 WINDOWS 內含印表 機驅動程式庫內新增,但須自訂紙張規格如下: 寬 8CM, 高 14CM, 上 0.51CM, 下 3cm, 左 0.8cm, 右 0.48cm, 其餘 0cm。

### **5-4** 選擇印表頭出針力道

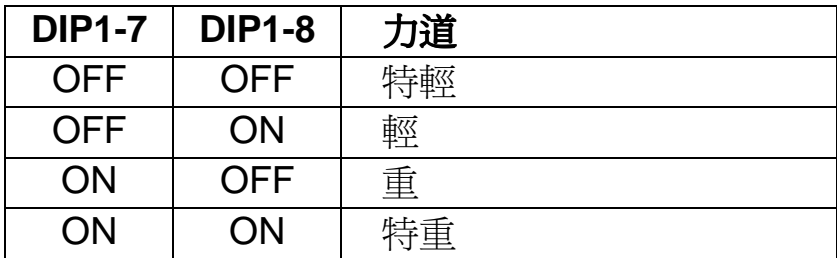

### **5-5** 設定指令

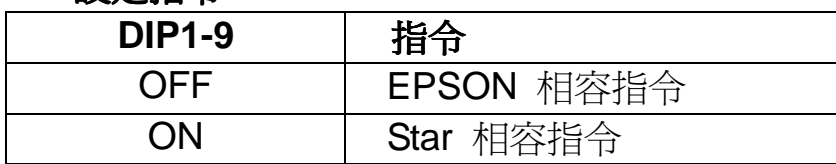

**5-6** 設定切刀

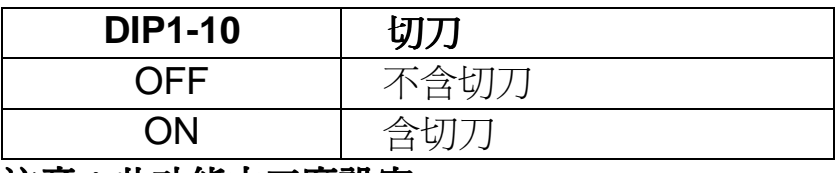

#### 注意:此功能由工廠設定。

### **5-7** 設定每行列印字數

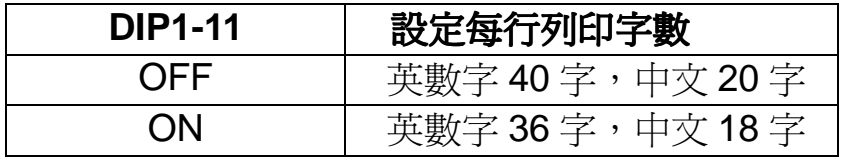

### **5-8** 設定中文列印模式

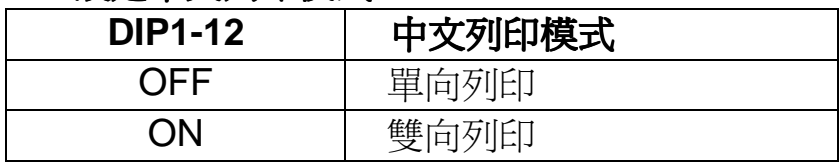

# **6.** 並列界面

## **6.1** 一般規格

資料輸入方式 : 8 位元並列資料(DATA 1-8) 控制訊號 : ACK-,BUSY, STB-, FAULT-, PE, RESET-線材規格 : DB25-DB36 標準印表機連接線

## **6.2** 接腳編號及名稱

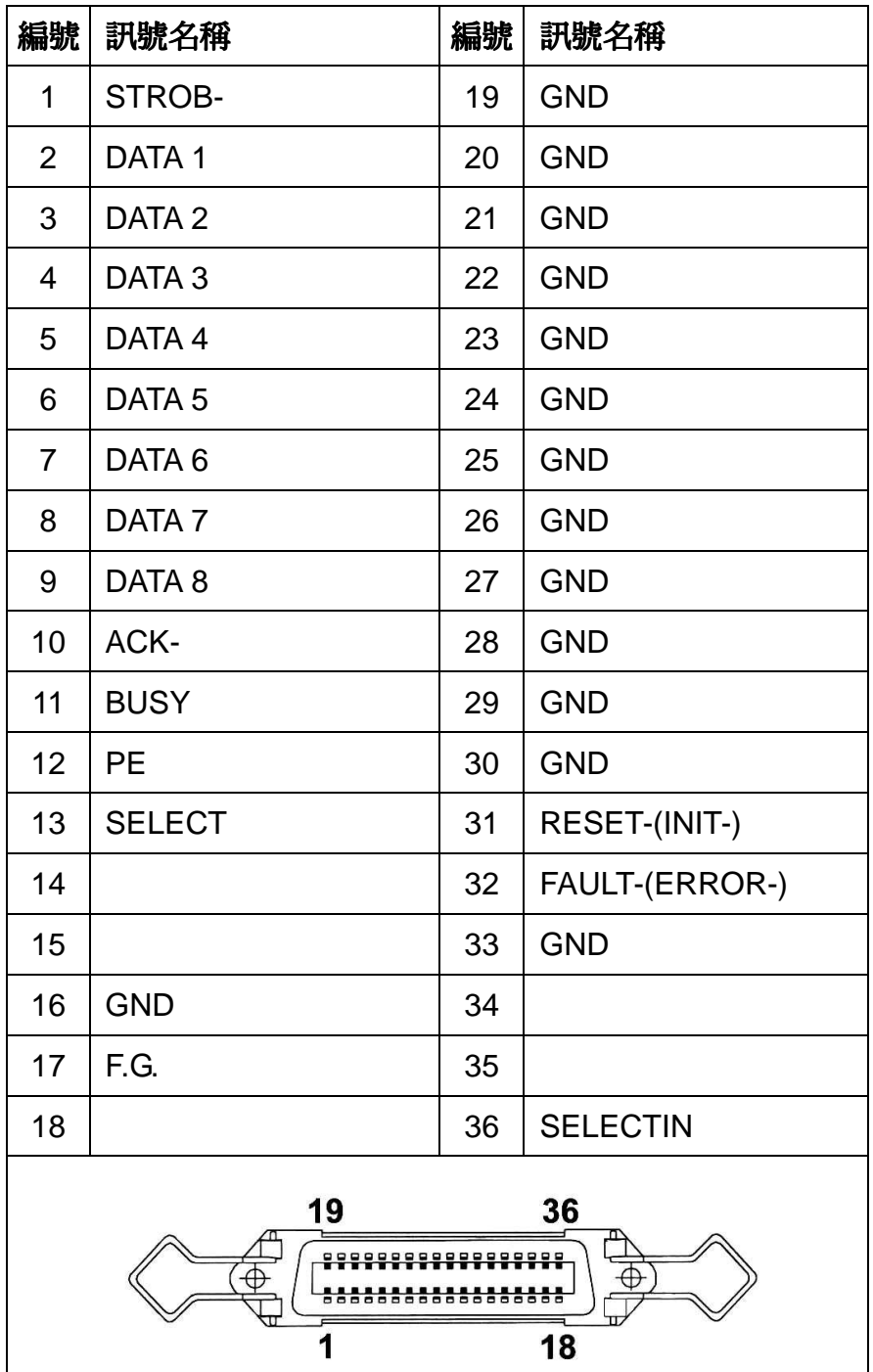

## **6.3** 輸入**/** 輸出訊號

### **(1)** 印表機之輸入訊號

- DATA :8 位元並聯訊號(正邏輯)。
- STB- :讀取 8 位元資料之觸動信號(負邏輯)。
- RESET- :重置印表機 (負邏輯).

### **(2)** 印表機之輸出訊號

- ACK- :這個訊號在"BUSY"由高電位轉低電位之後產生(負邏輯)。
- BUSY :這個訊號指示印表機處於忙碌狀態,新資料之輸入必須在此訊 號為低電位狀態(正邏輯)。
- FAULT- :當此訊號為低電位狀態時,表示印表機發生錯誤(負邏輯)。
- PE · · 當此訊號為高電位狀態時,表示印表機發票紙之黑點定位錯誤 (正邏輯)。

#### **Buffer near empty release "BUSY" BUSY ACK-5 us (Tpy.) DATA STROBE-**  $\sqrt{(-0.5 \text{ us(Min.)}})$ **Empty Near empty Near full Full RECEIVE 256 Remainder BUFFER256 bytes bytes 4K bytes** Kŀ N

### **6.4** 時序圖

# **7.** 串列界面

## **7.1** 一般規格

## **(1)** 資料轉換系統**:** 非同步序列資料

**(2)** 傳輸速率**:** 4800, 9600, 19200, 38400 bps (由指撥開關設定).

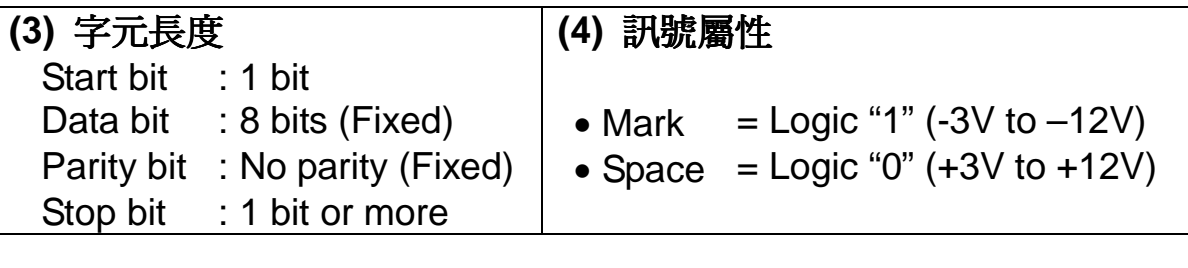

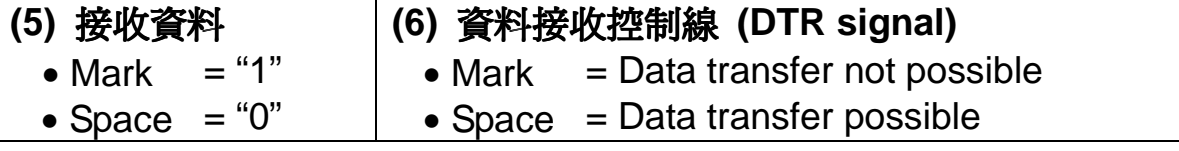

## **7.2** 接腳編號及明稱

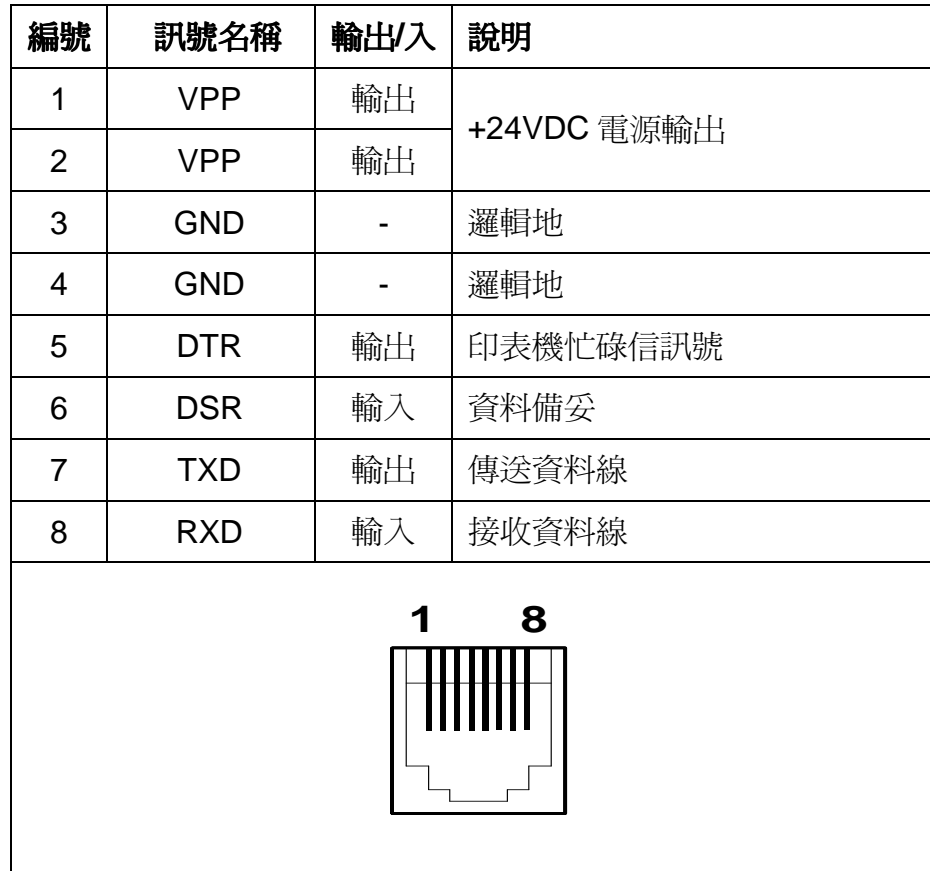

## **7.3** 輸入**/** 輸出訊號

**(1) RXD** 

這是接收串列資料的訊號。

## **(2) DTR**

當這個訊號出現時表示終端準備接受資料或指令。 假設資料在印表機忙碌時輸入,則資料將被接收到緩衝器直到緩衝器已滿。 "BUSY"訊號也同時發生在開啟電源、測試列印、沒紙、緩衝器欲滿或是印表機 機械錯誤。

### **(3) TXD**

當傳送印表機的狀況訊息時,這些資料將傳送而不理會"DSR"。

**(4) GND** 

邏輯地。

# **7.4** 時序圖

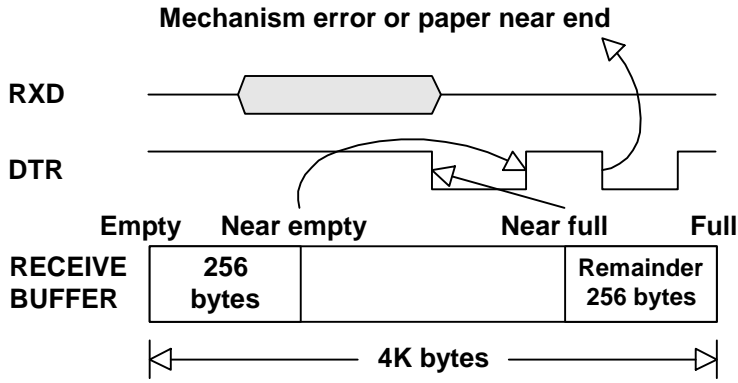

# **8.** 錢櫃之連結

### **8.1** 一般規格

### **(1)** 資料轉換系統

訊號之輸出是由指令控制,主機可由指令返回之訊號得知錢櫃開或關的狀況。

#### **(2)** 電氣特性

- 1. 輸出電壓 : DC 24V
- 2. 輸出電流 : 0.8A at maximum (Should be within 510 ms)
- 3. 開關訊號 : Signal level "L" = 0 to 0.5V

"H" =  $3$  to  $5V$ 

### **8.2** 接腳編號及明稱

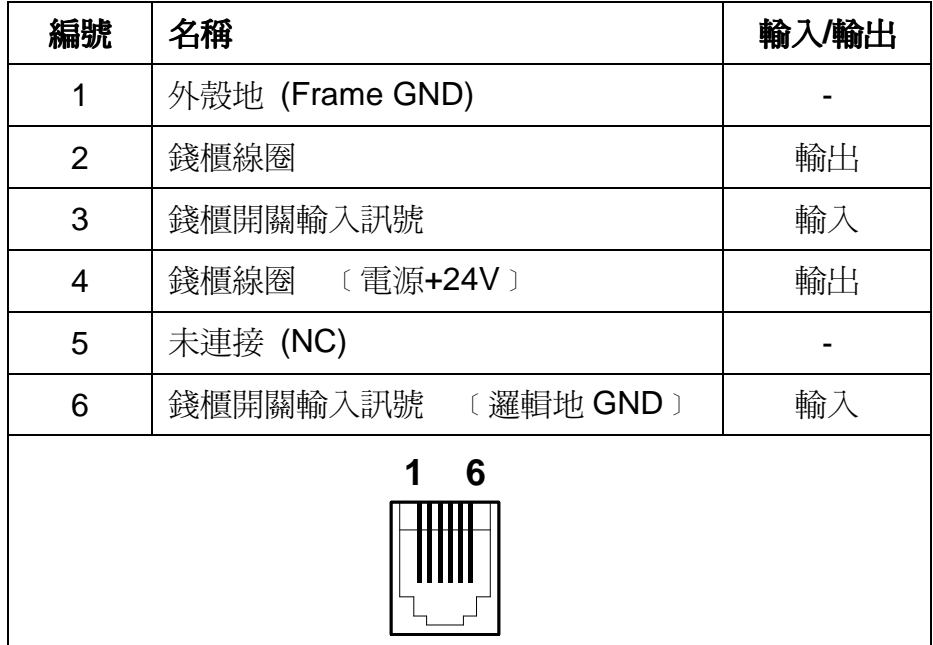

**8.3** 驅動電路

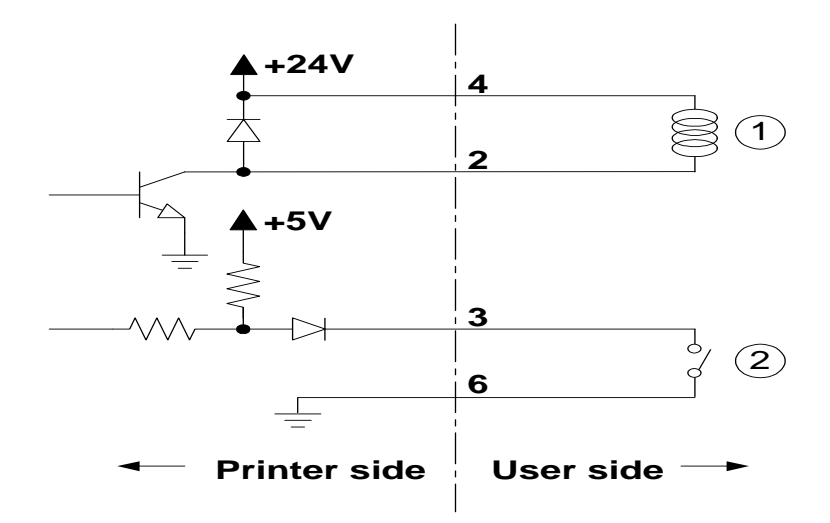

# 附錄 **A.** 印表機控制指令

# **A-1.** 指令格式說明

### **COMMAND**

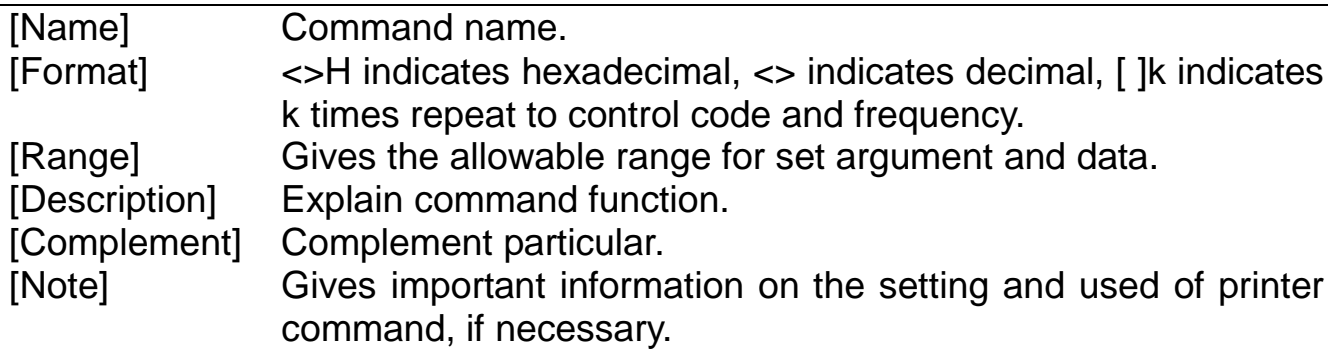

# **A-2. ESC/POS** 相容指令集

◎ 選用下表指令集,請再度確認指撥開關之設定是否正確。

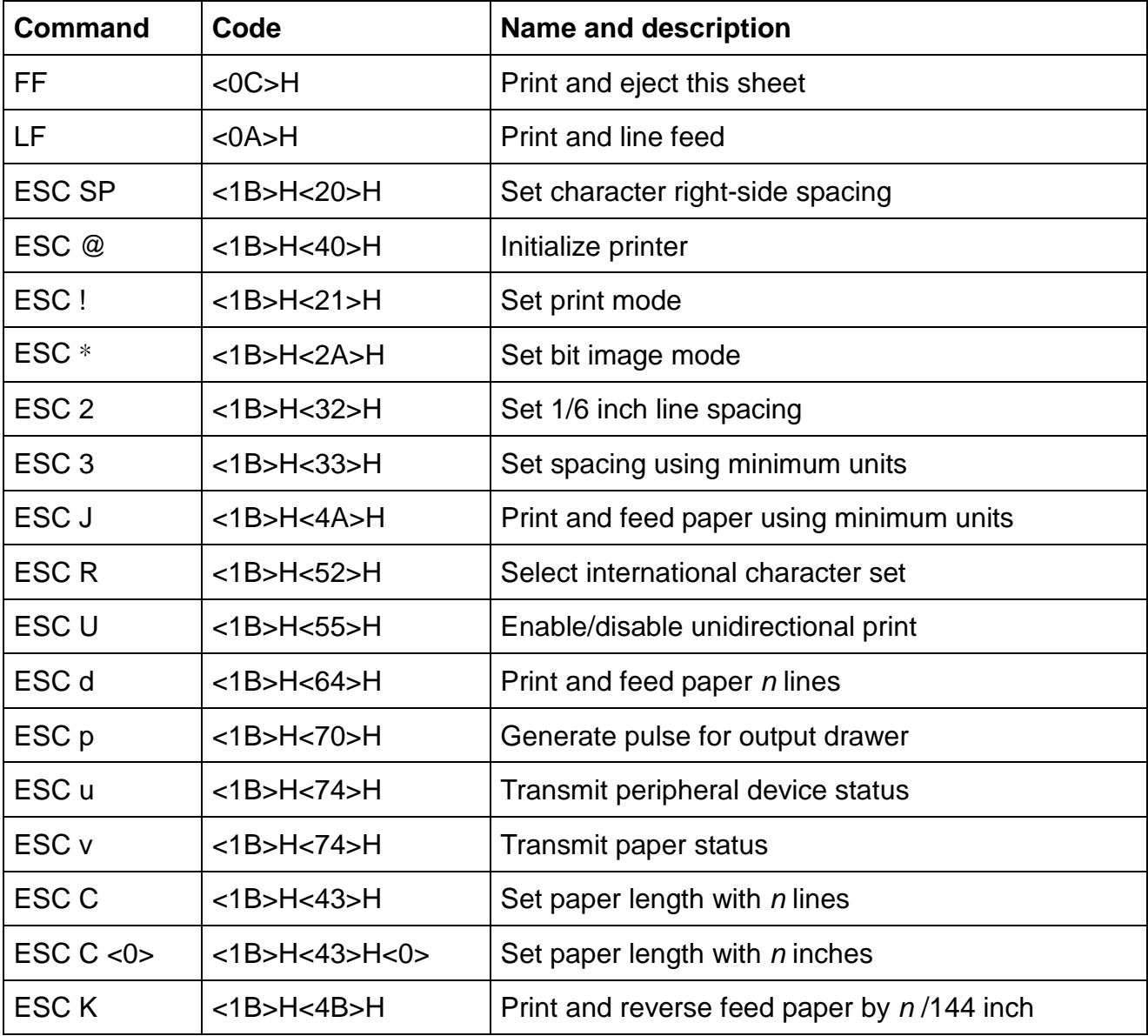

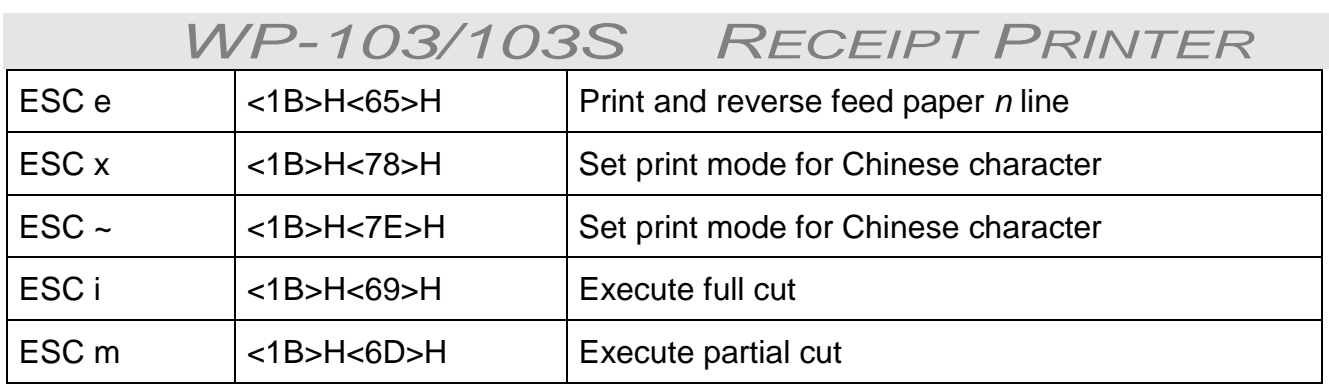

### **FF**

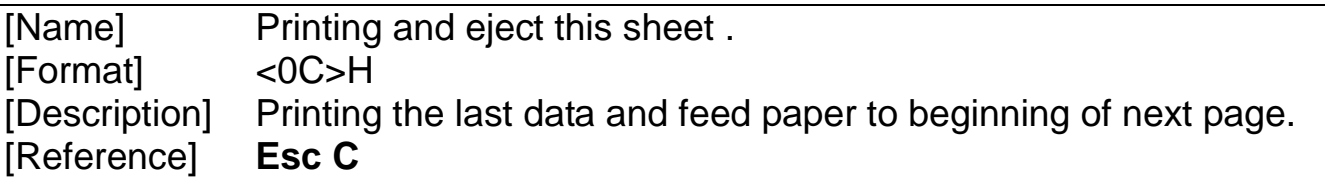

## **LF**

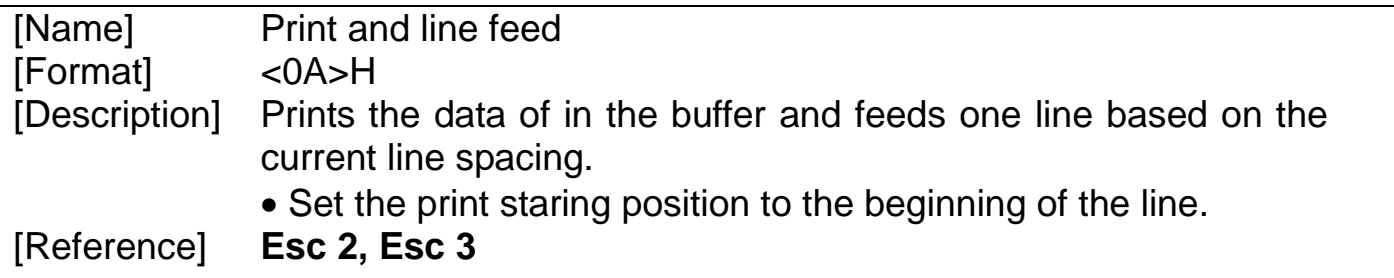

### **ESC SP n**

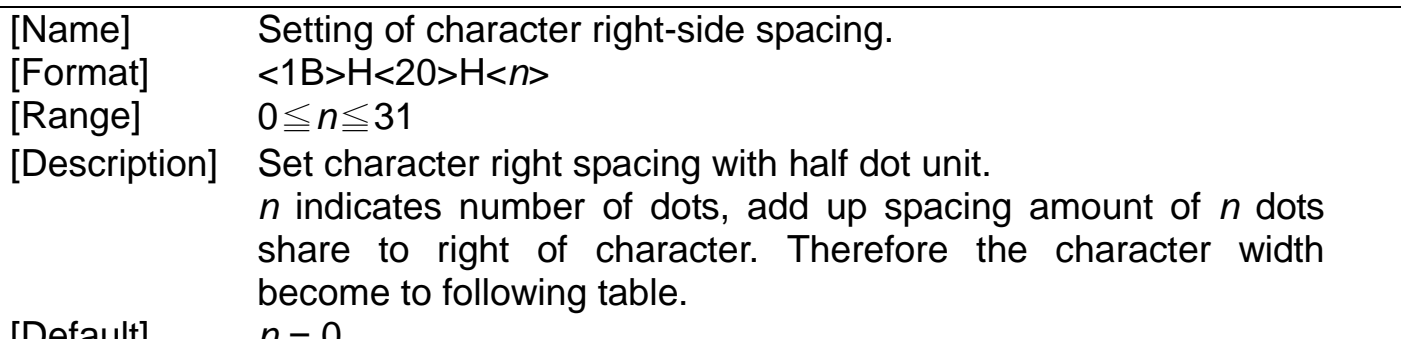

[Default]  $n = 0$ 

Table: The width (dot) is that character right spacing is set to  $n$  dots

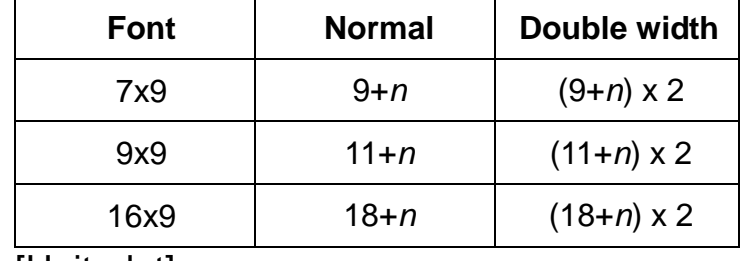

[Unit: dot]

### **ESC @**

[Name] Initialize printer<br>[Format] <1B>H<40>H

[Format] <1B>H<40>H<br>[Description] Clears the da Clears the data in the printer buffer and resets the print mode (Default state).

### **ESC ! n**

- [Name] Set print mode
- [Format] <1B>H<21>H<n>
- [Range]  $0 \le n \le 255$
- [Description] Set print mode.

Each bit of  $n$  is used as follows.

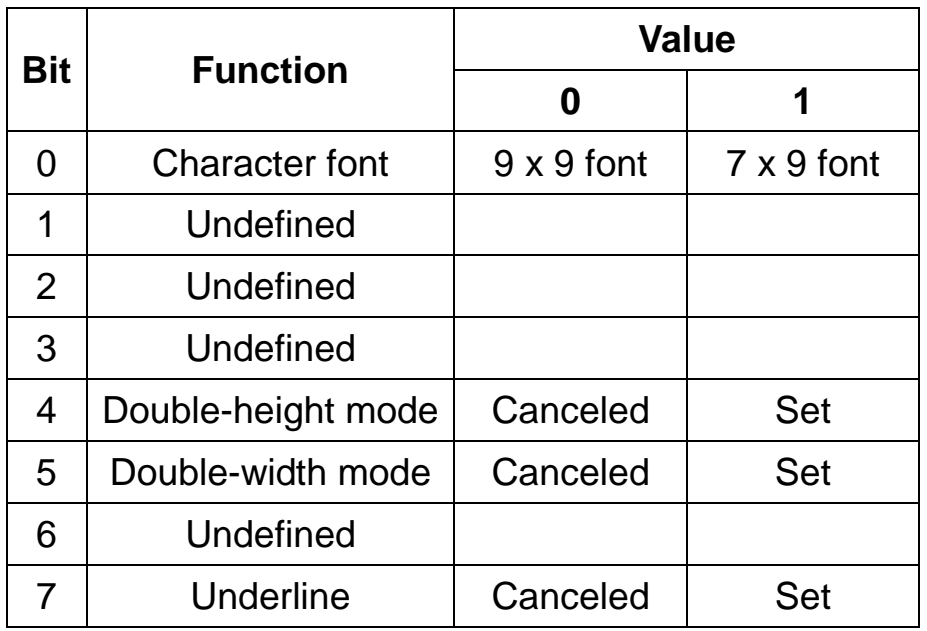

[Note]

- Underlines can be printed for all characters, but not for the space skipped an **HT** and Chinese characters.
- When both double-height mode and double-width mode are set, quadruple-size characters are printed.

[Default]  $n = 1$ 

## **ESC**\***m n1 n2 [d] n1 + 256 x n2**

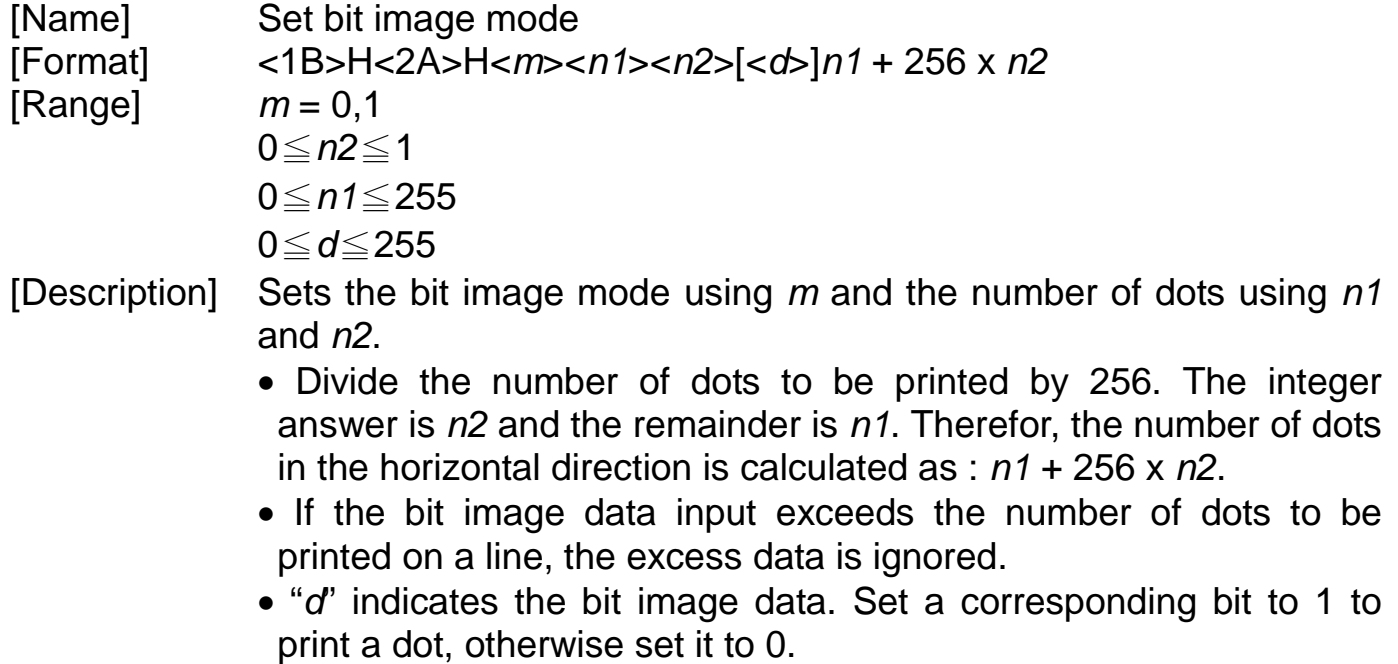

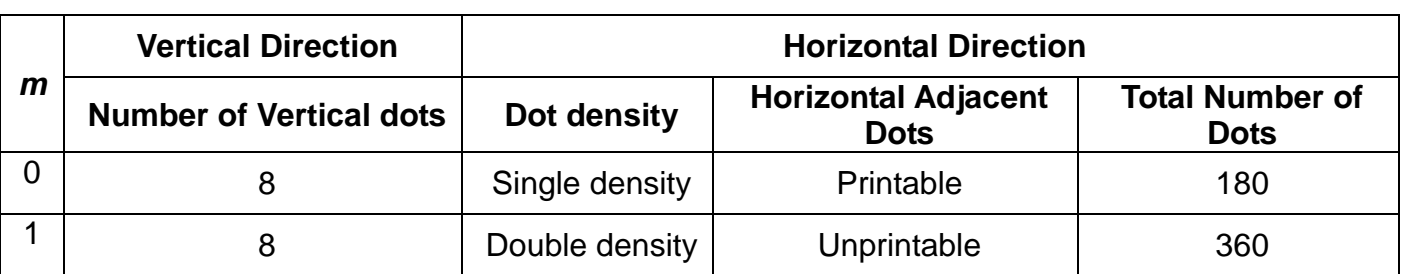

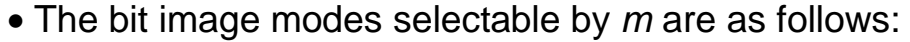

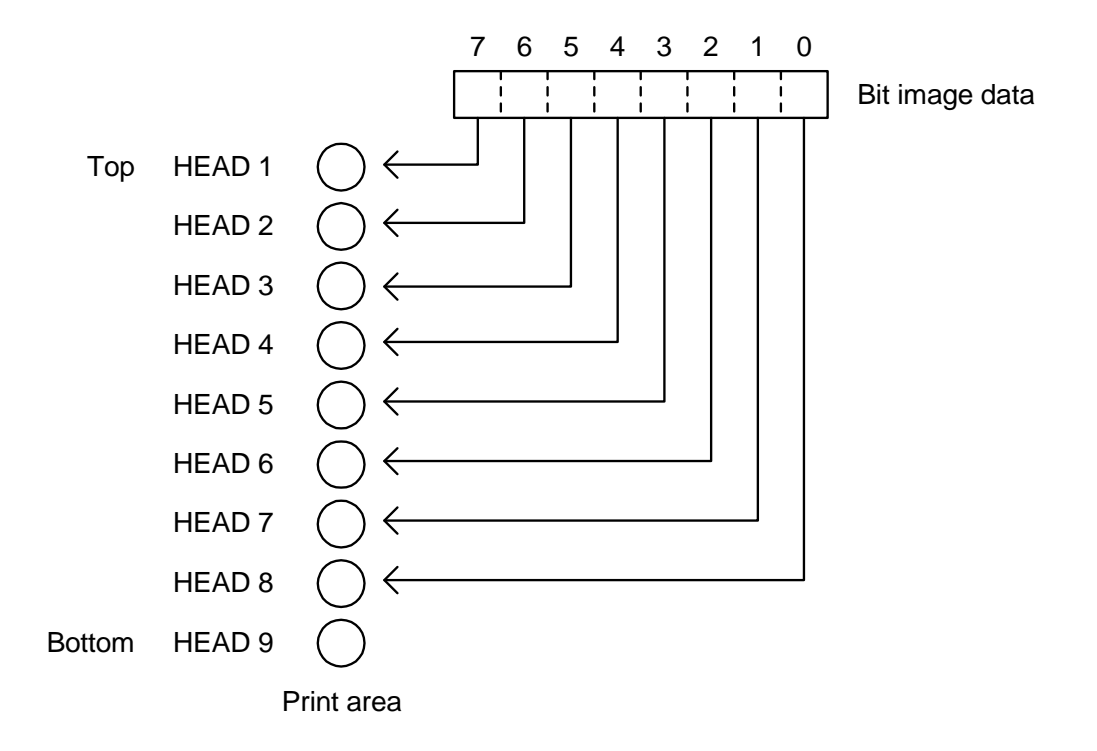

- [Note]  $\bullet$  If m is out of range, the data following  $n1$  (and the data including n1) is processed as normal data.
	- After printing a bit image, the printer returns to normal data processing.
	- The relationship between the image data and the dots to be printed is as follow:

## **ESC 2**

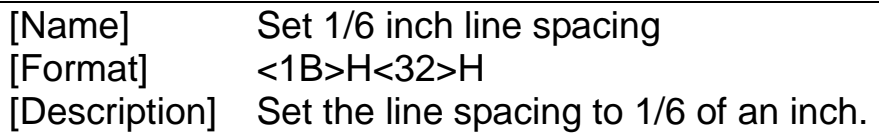

### **ESC 3 n**

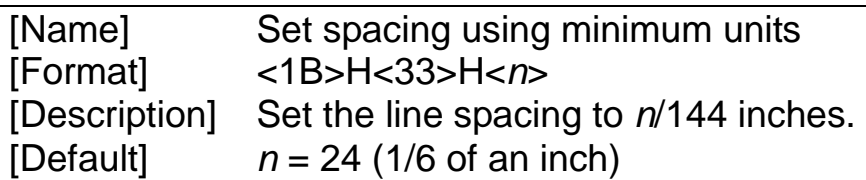

## **ESC J n**

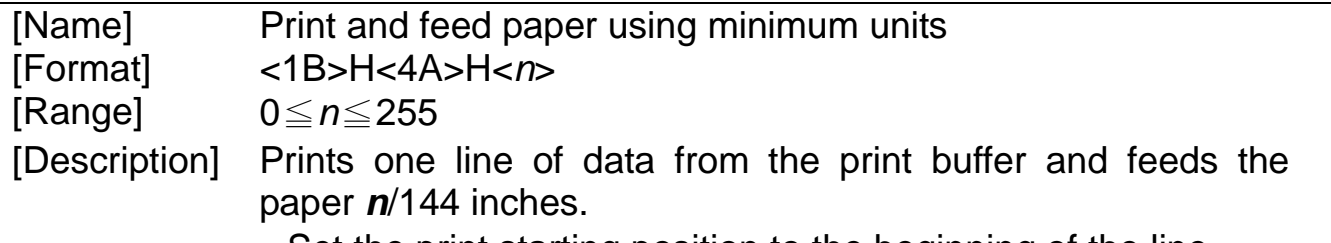

- Set the print starting position to the beginning of the line.
- The predetermined line spacing remains unchanged.

### **ESC R n**

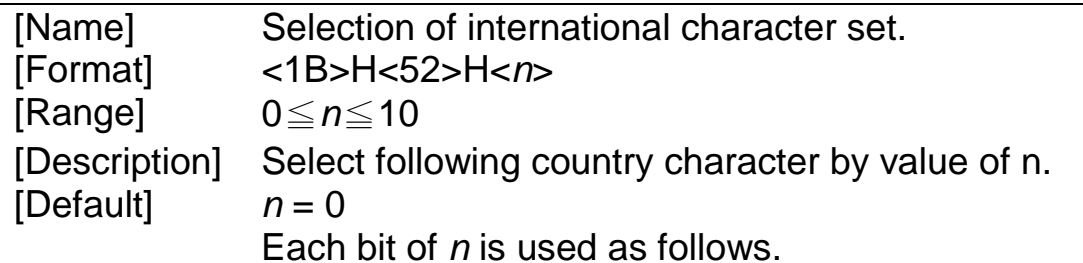

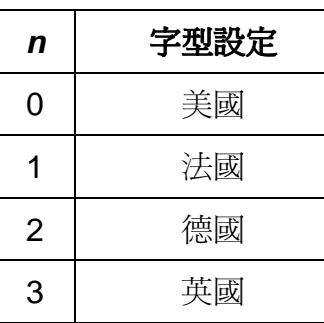

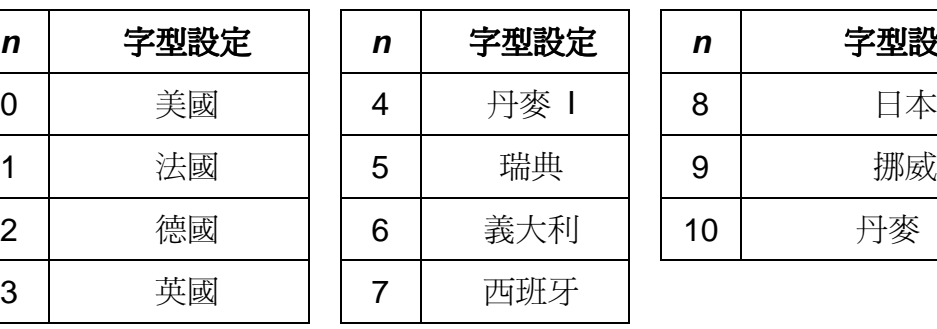

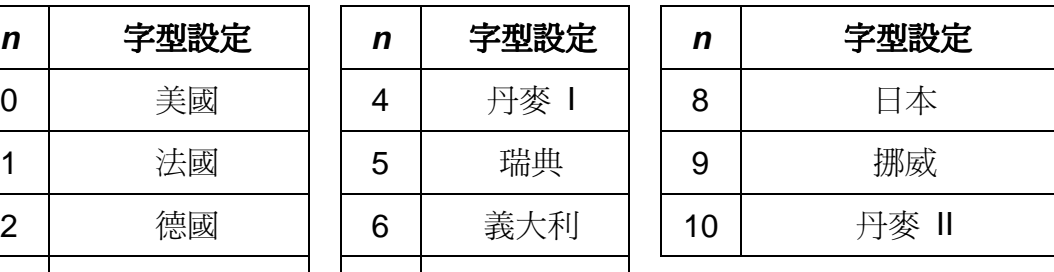

## **ESC U n**

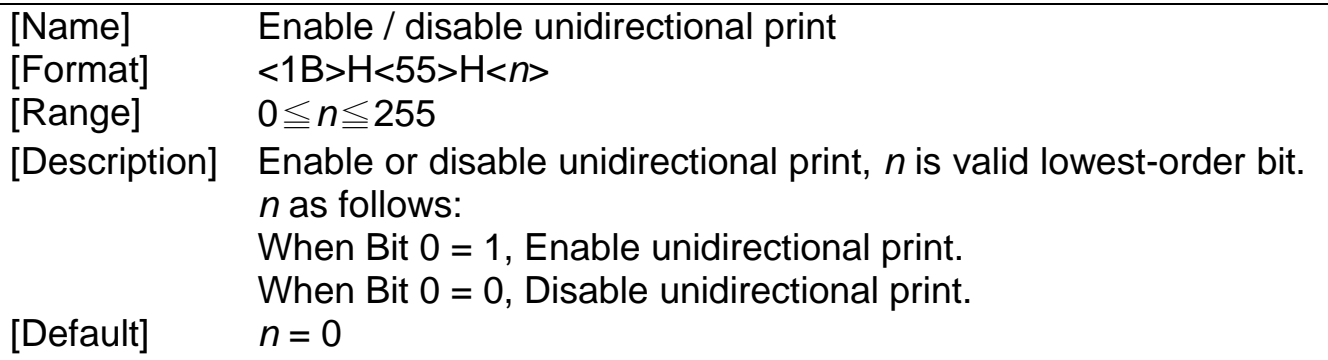

## **ESC d n**

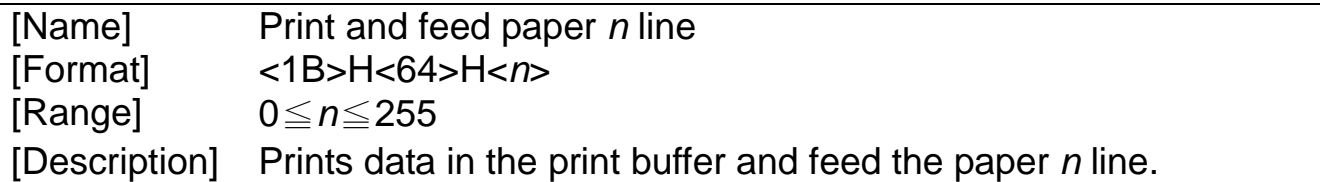

## **ESC p m n1 n2**

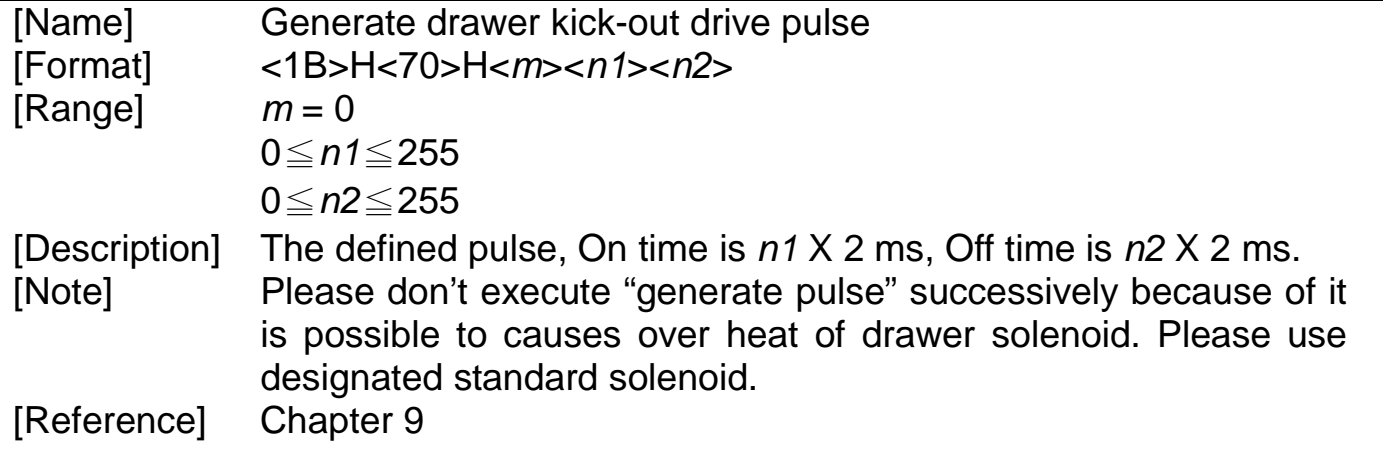

### **ESC U N**

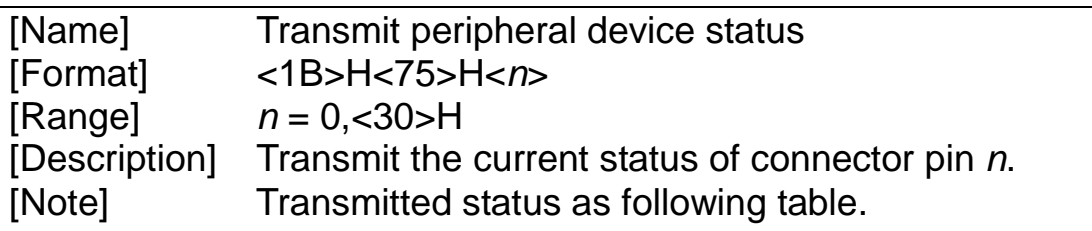

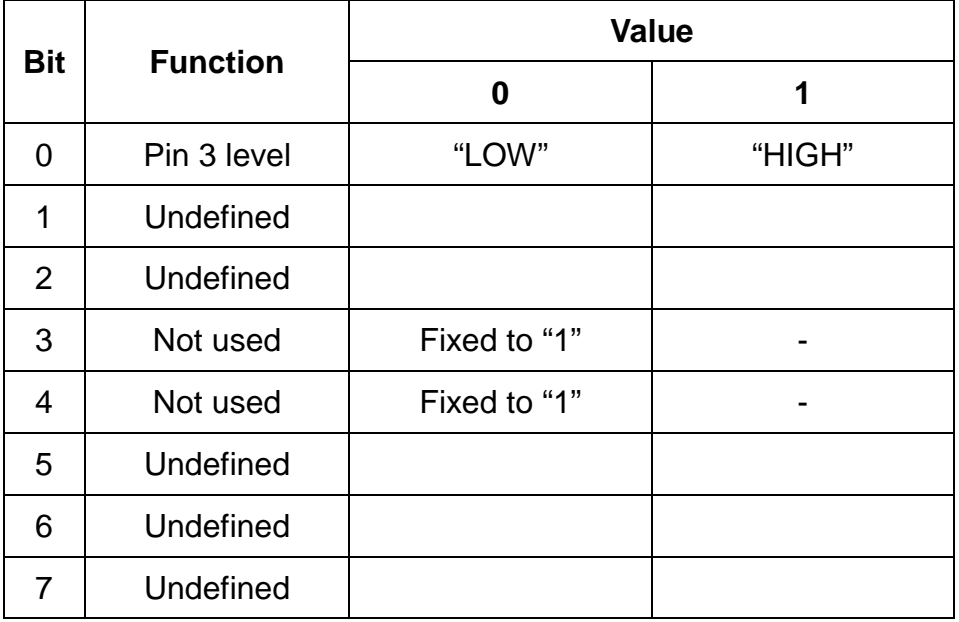

• When the connector is not used, the value of bit 0 is always "1".

• The printer transmits only 1 byte without confirming that the host is ready to receive data (DSR).

• There may be a time lag between receiving this command and transmitting the status, so the user should be aware of this.

[Reference] Chapter 9

### **ESC V**

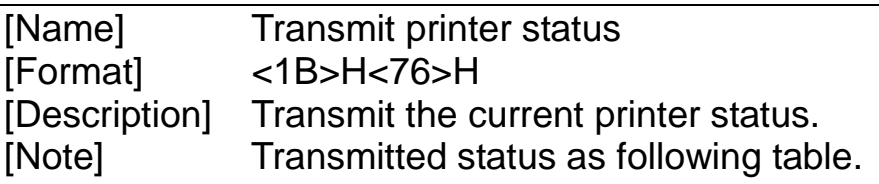

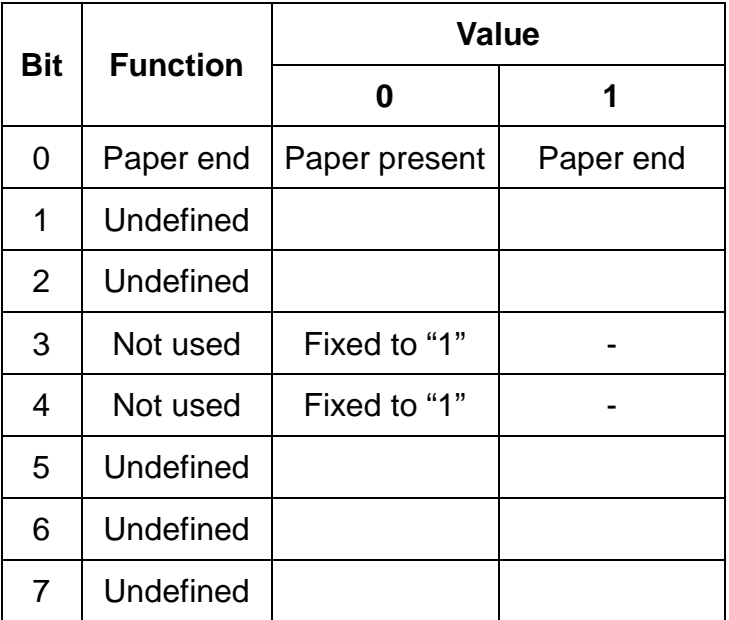

- The printer transmits only 1 byte without confirming that the host is ready to receive data (DSR).
- There may be a time lag between receiving this command and transmitting the status, so the user should be aware of this.

### **ESC C n**

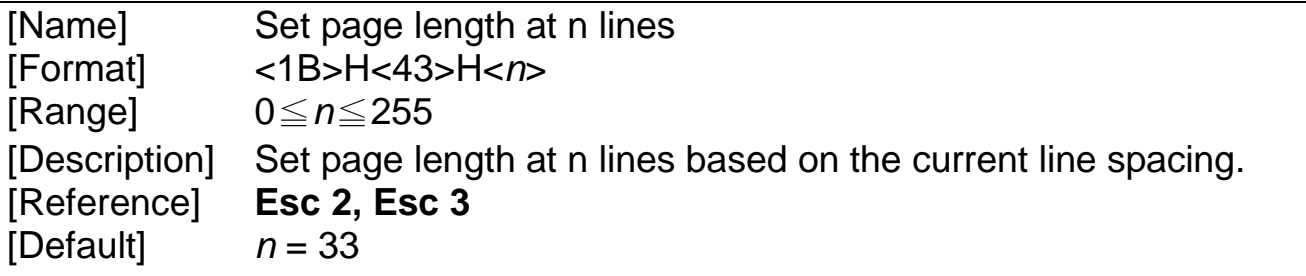

### **ESC C <0> n**

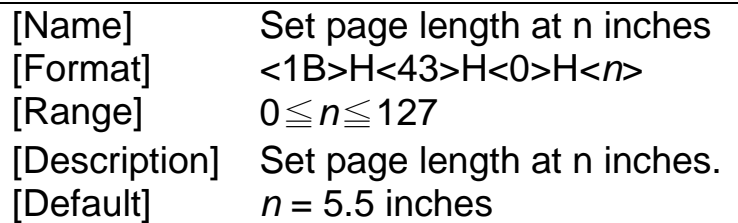

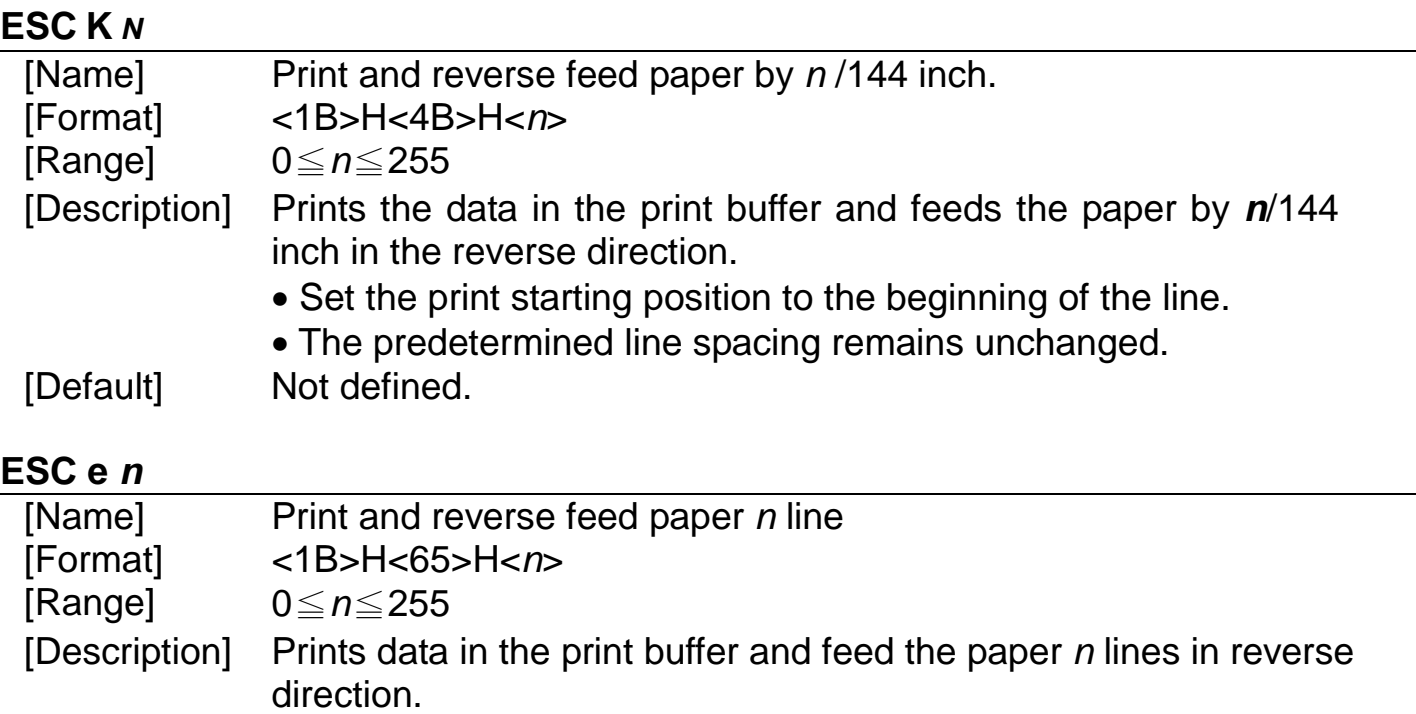

## **ESC c 5 n**

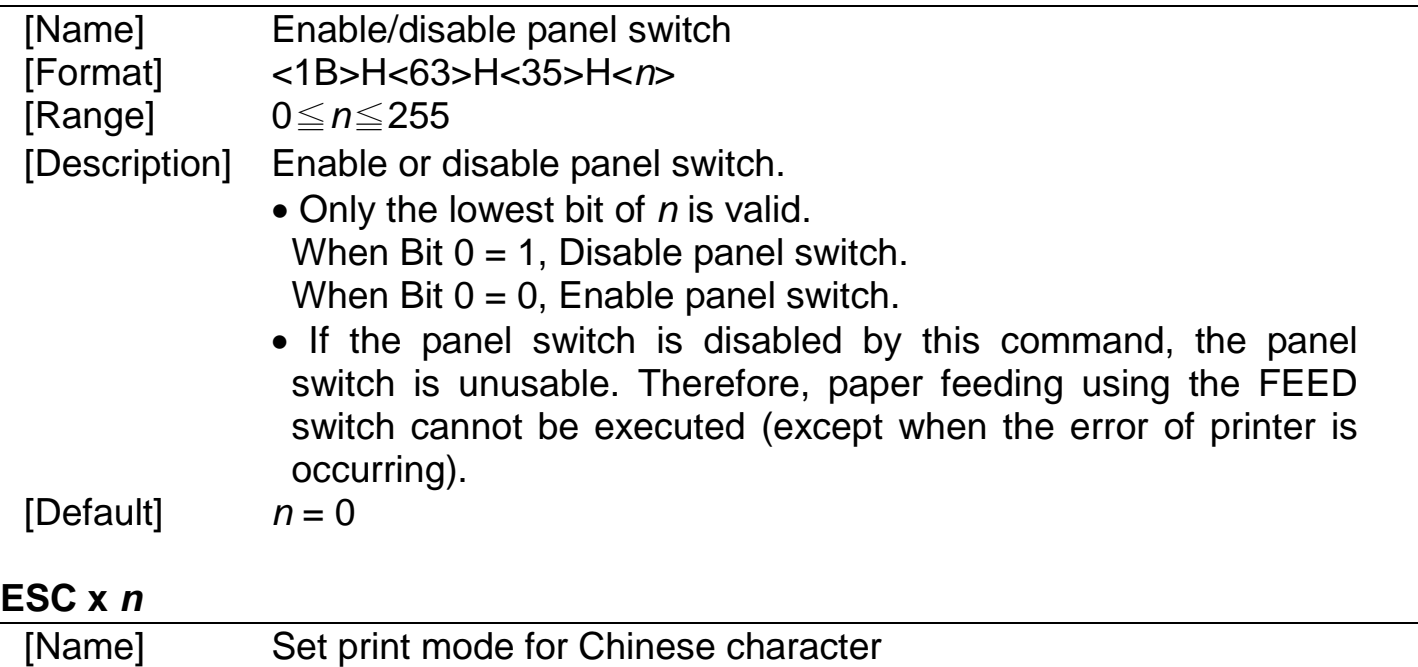

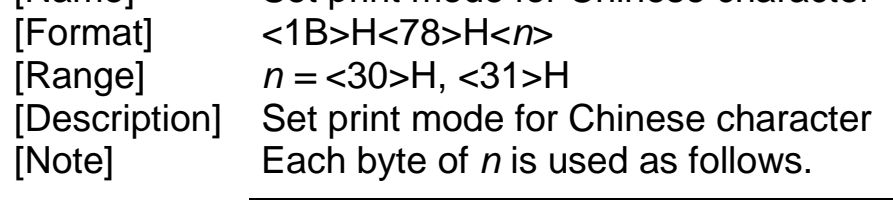

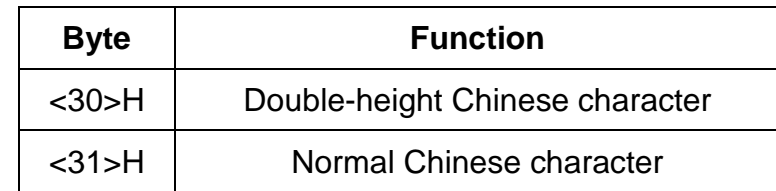

# ESC  $\sim$  *n*

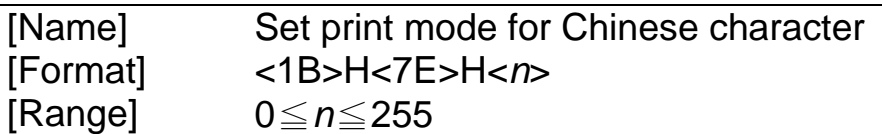

[Description] Set print mode for Chinese character Each bit of  $n$  is used as follows.

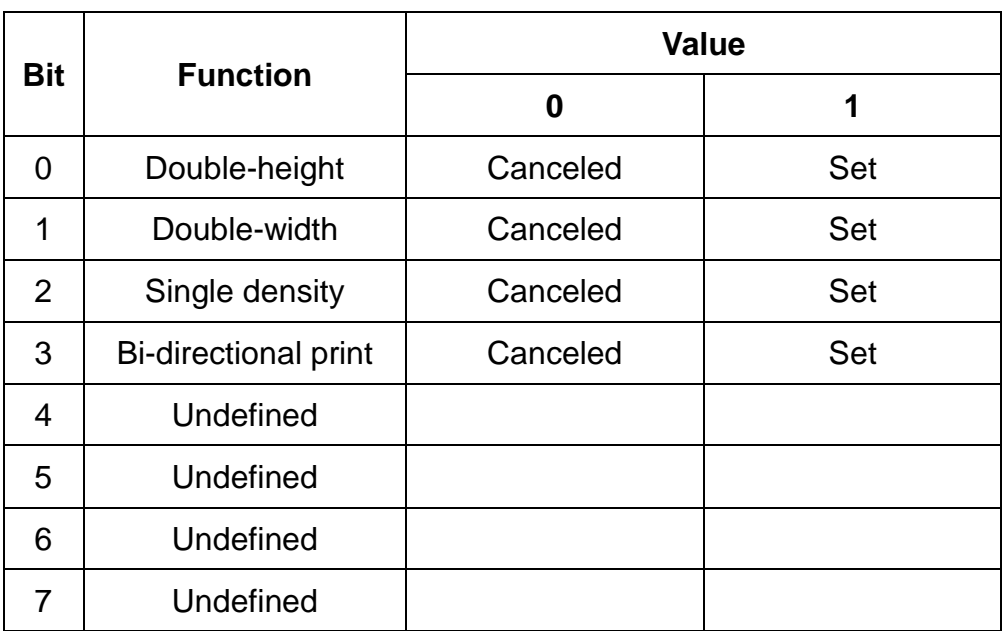

[Note]

• When both double-height mode and double-width mode are set, quadruple-size characters are printed. [Default]  $n = <5>H$ 

**ESC i** 

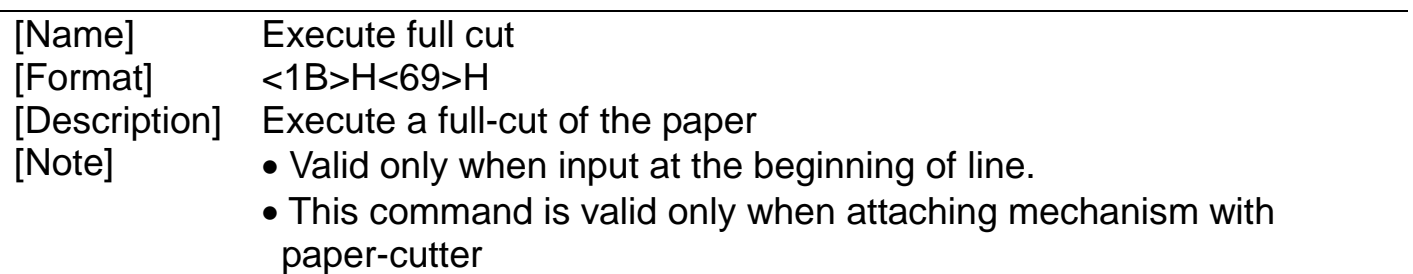

### **ESC m**

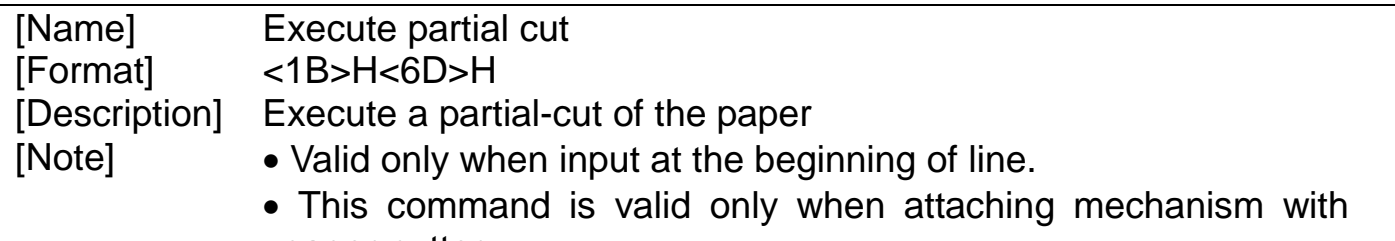

# **A-3. STAR** 相容指令集

## ◎ 選用下表指令集,請再度確認指撥開關之設定是否正確。

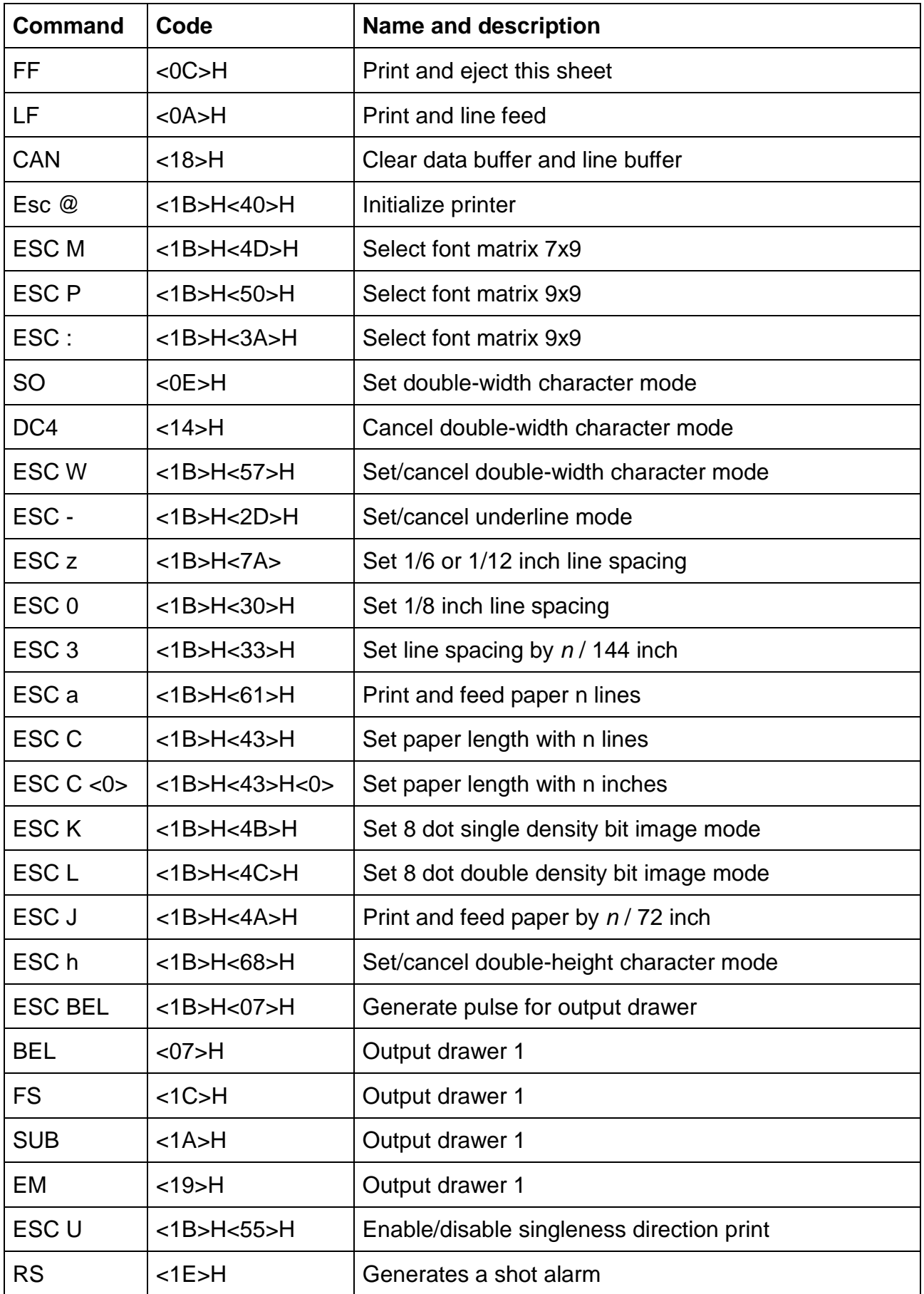

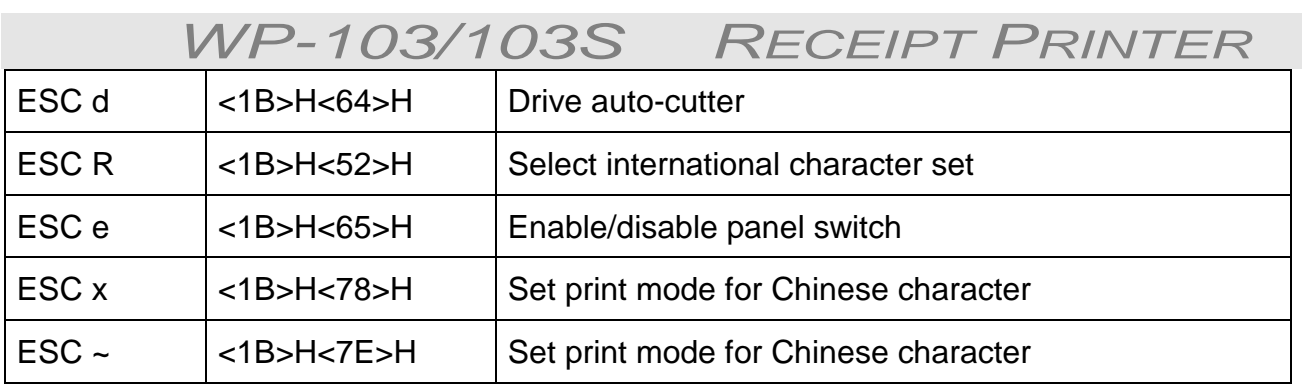

## **FF**

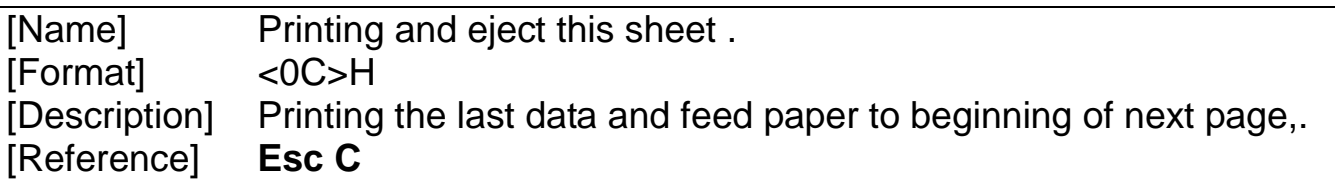

# **LF**

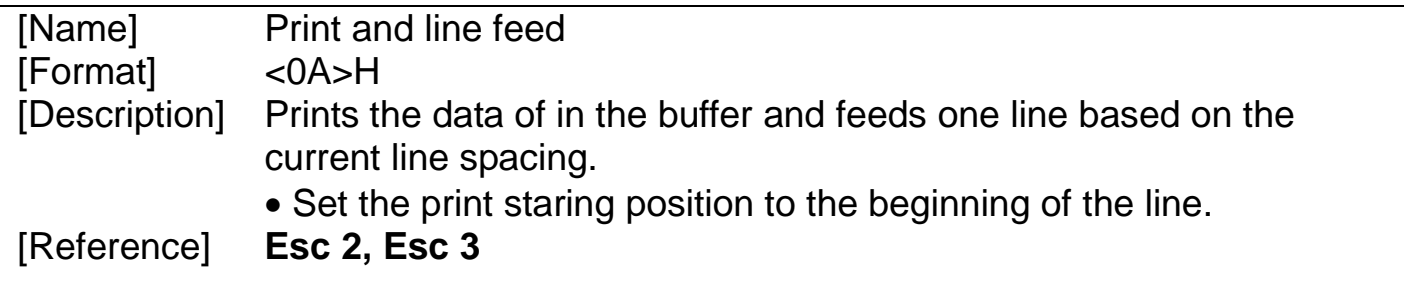

# **CAN**

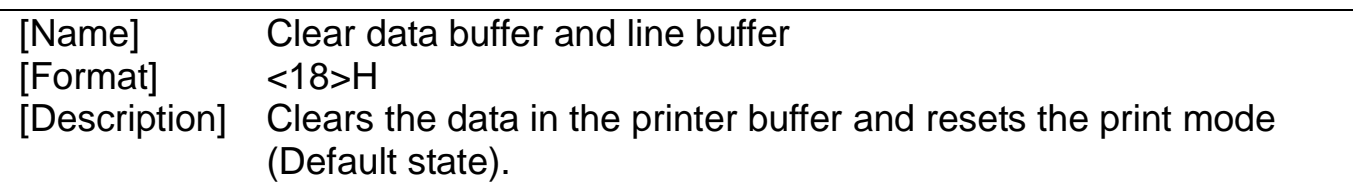

## **ESC @**

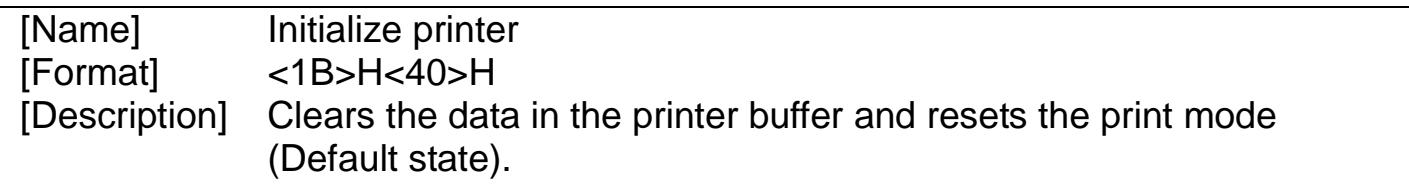

## **ESC M**

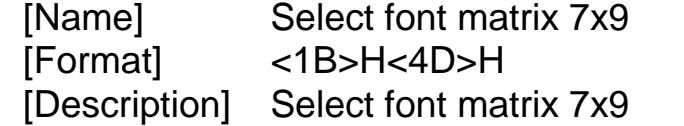

## **ESC P**

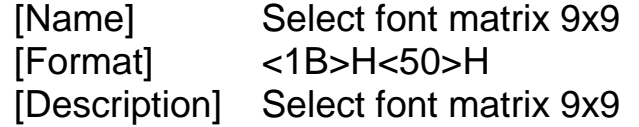

## **ESC :**

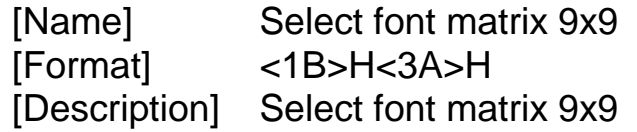

### **S0**

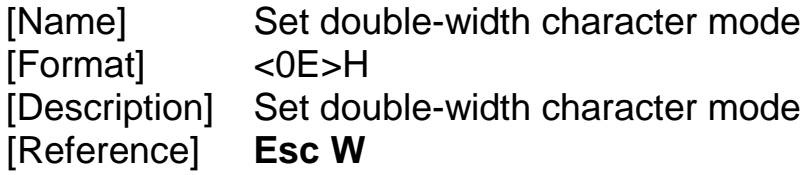

# **DC4**

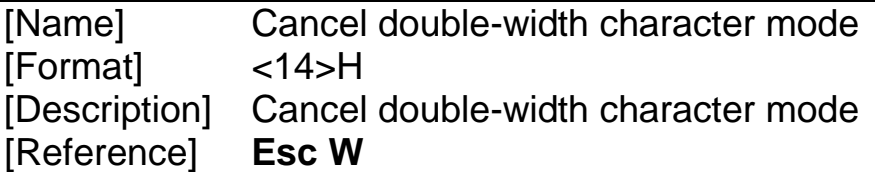

# **ESC W n**

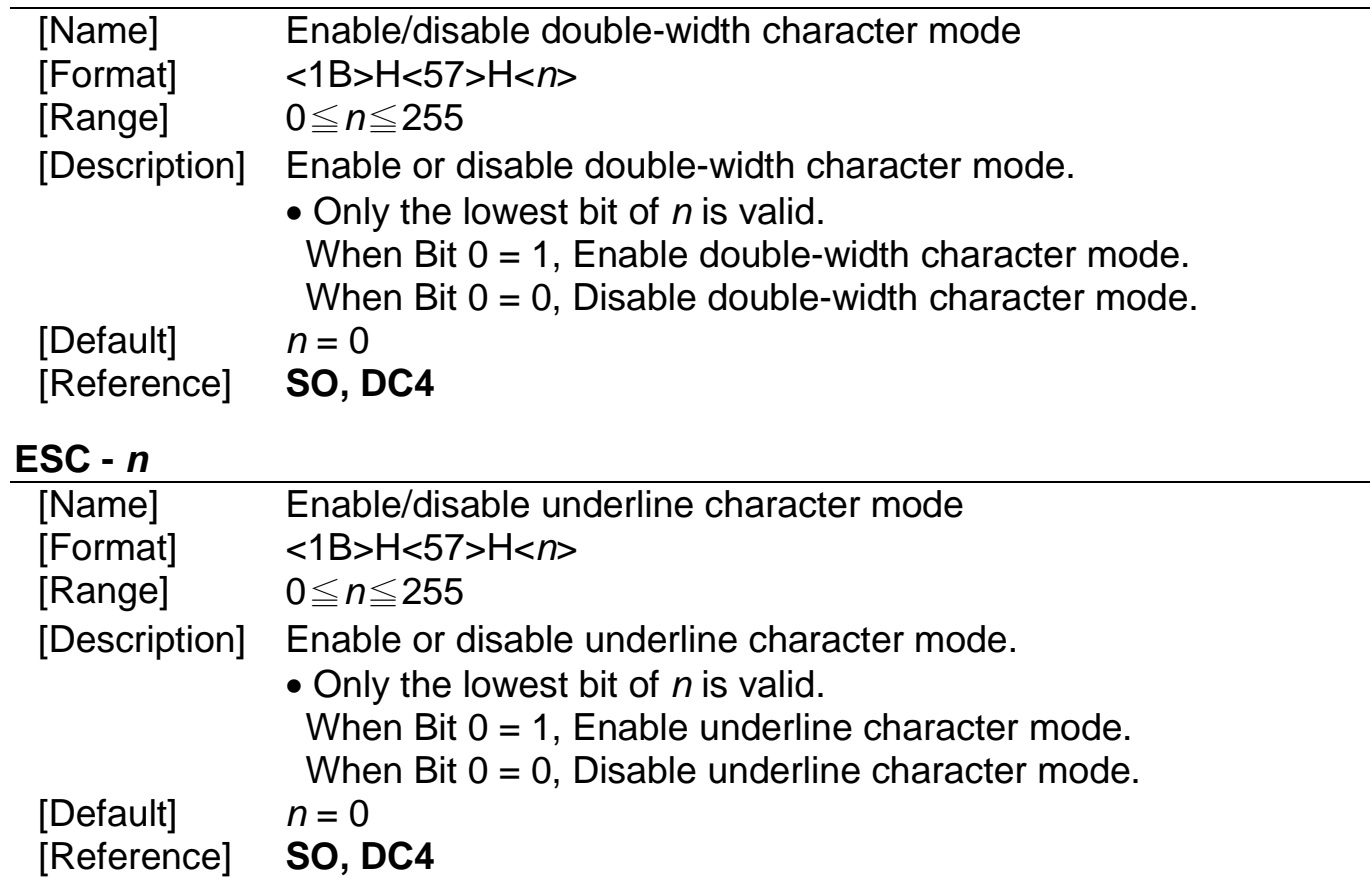

### **ESC z n**

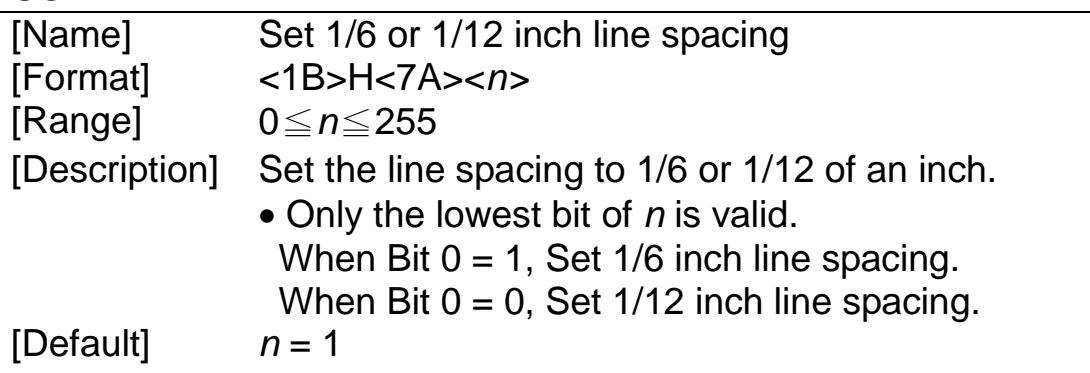

### **ESC 0**

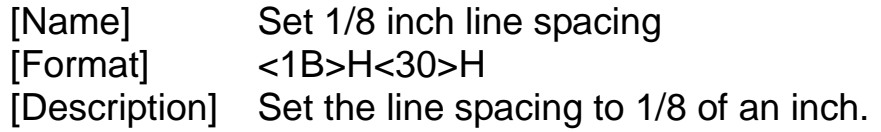

### **ESC y n**

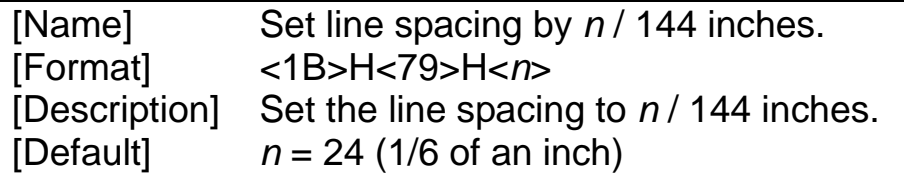

### **ESC a n**

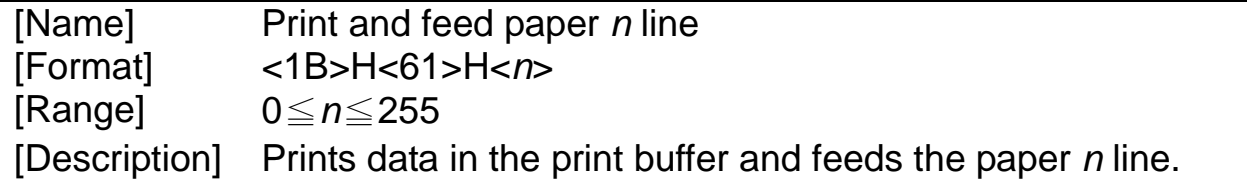

### **ESC C n**

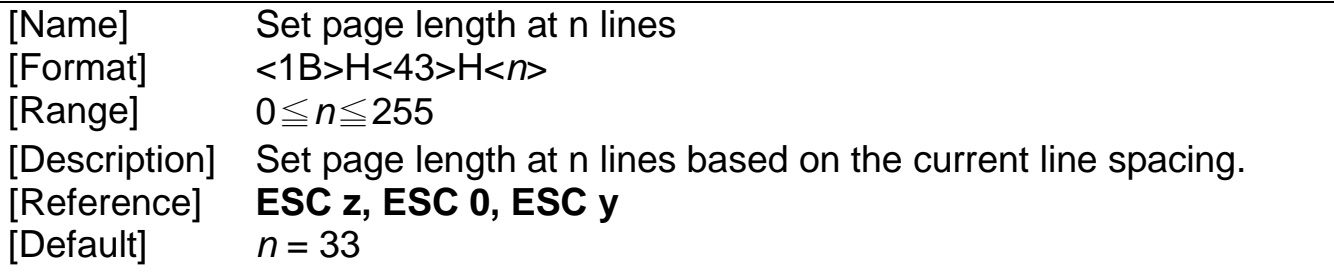

### **ESC C <0> n**

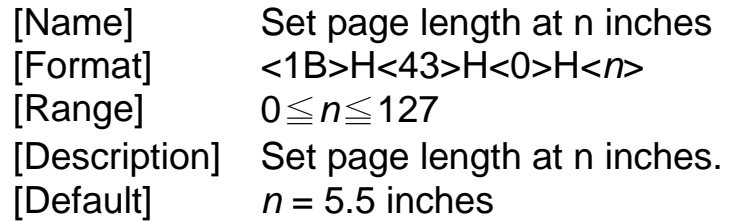

### **ESC K n1 n2 [d] n1**

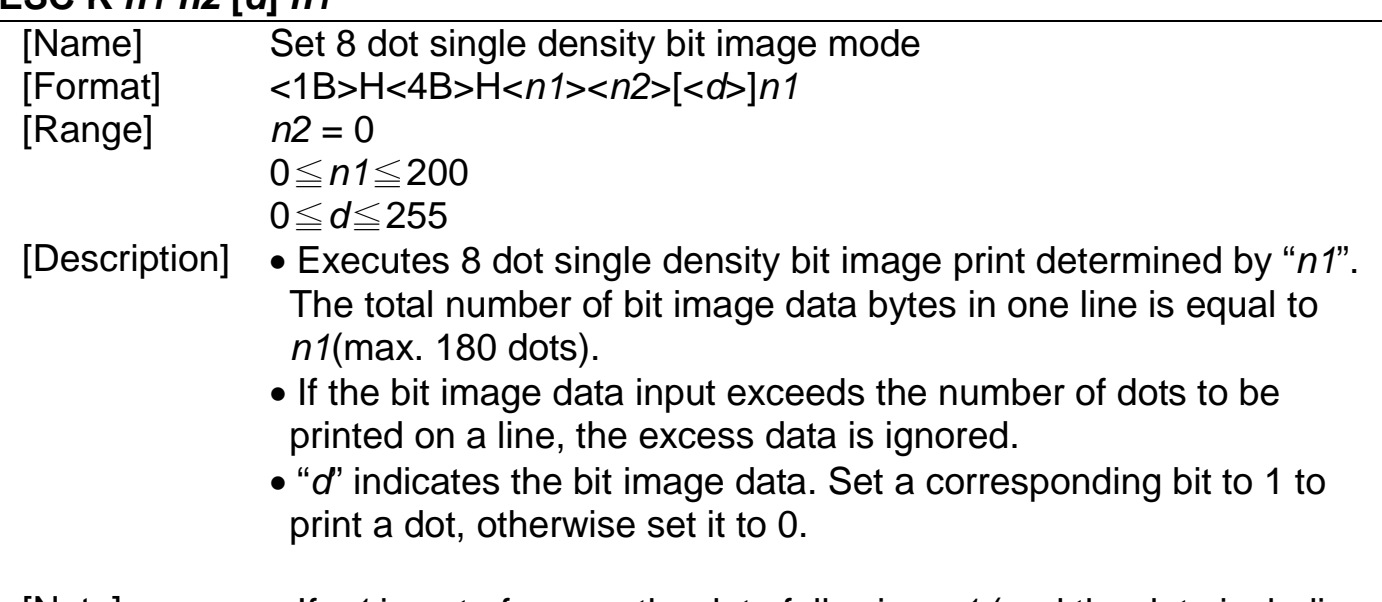

- [Note]  $\bullet$  If n1 is out of range, the data following n1 (and the data including n1) is processed as normal data.
	- After printing a bit image, the printer returns to normal data processing.
	- The relationship between the image data and the dots to be printed is as follow:

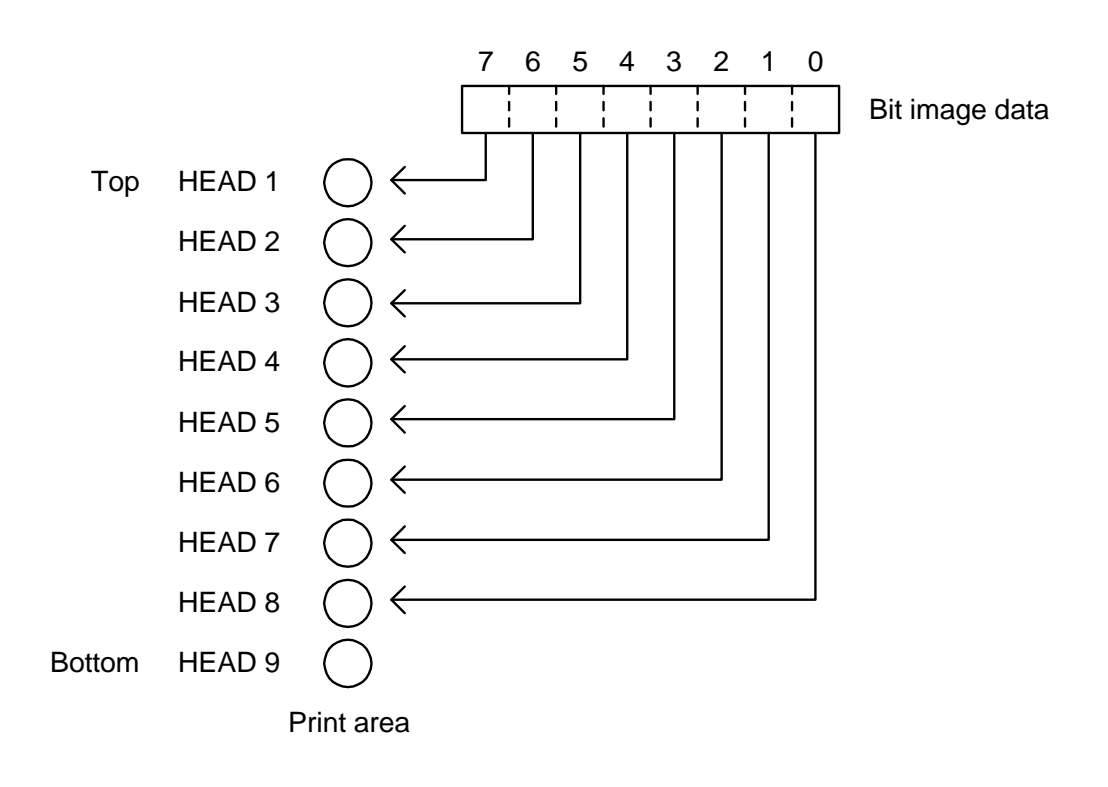

## **ESC L n1 n2 [d] n1 + 256 x n2**

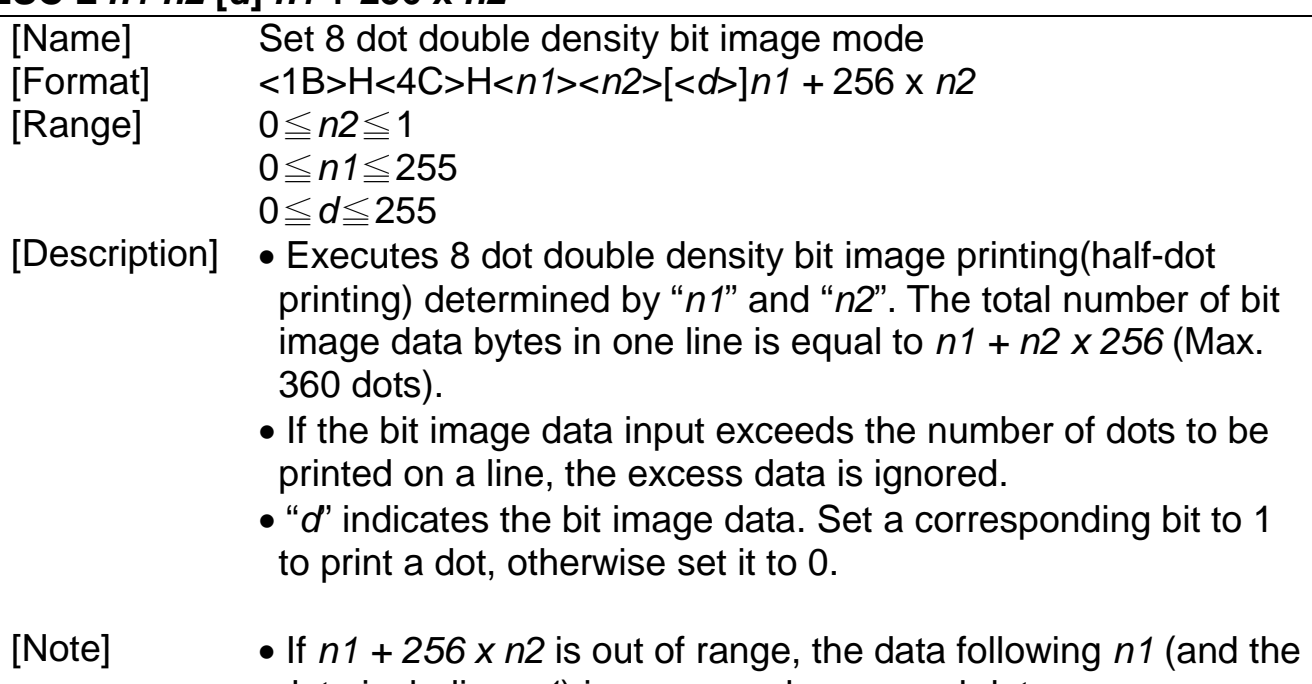

- data including  $n1$ ) is processed as normal data. • After printing a bit image, the printer returns to normal data processing.
- The relationship between the image data and the dots to be printed is as follow:

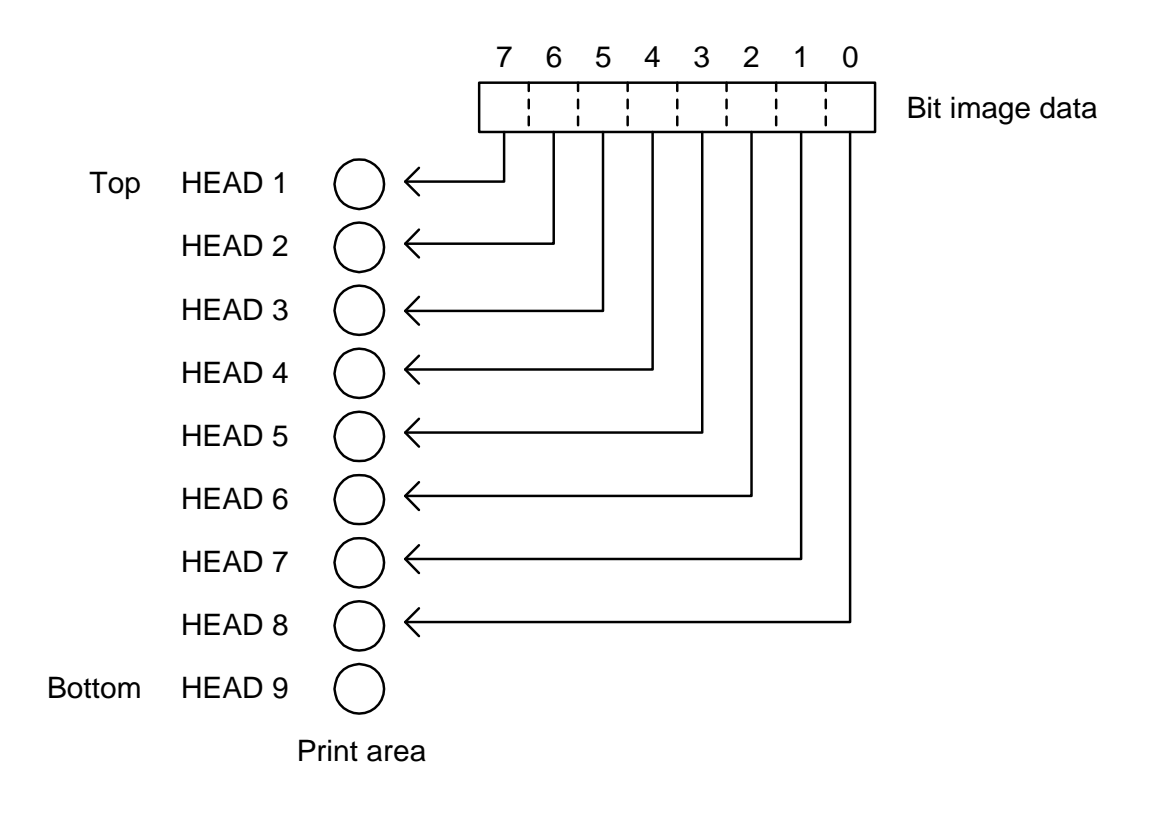

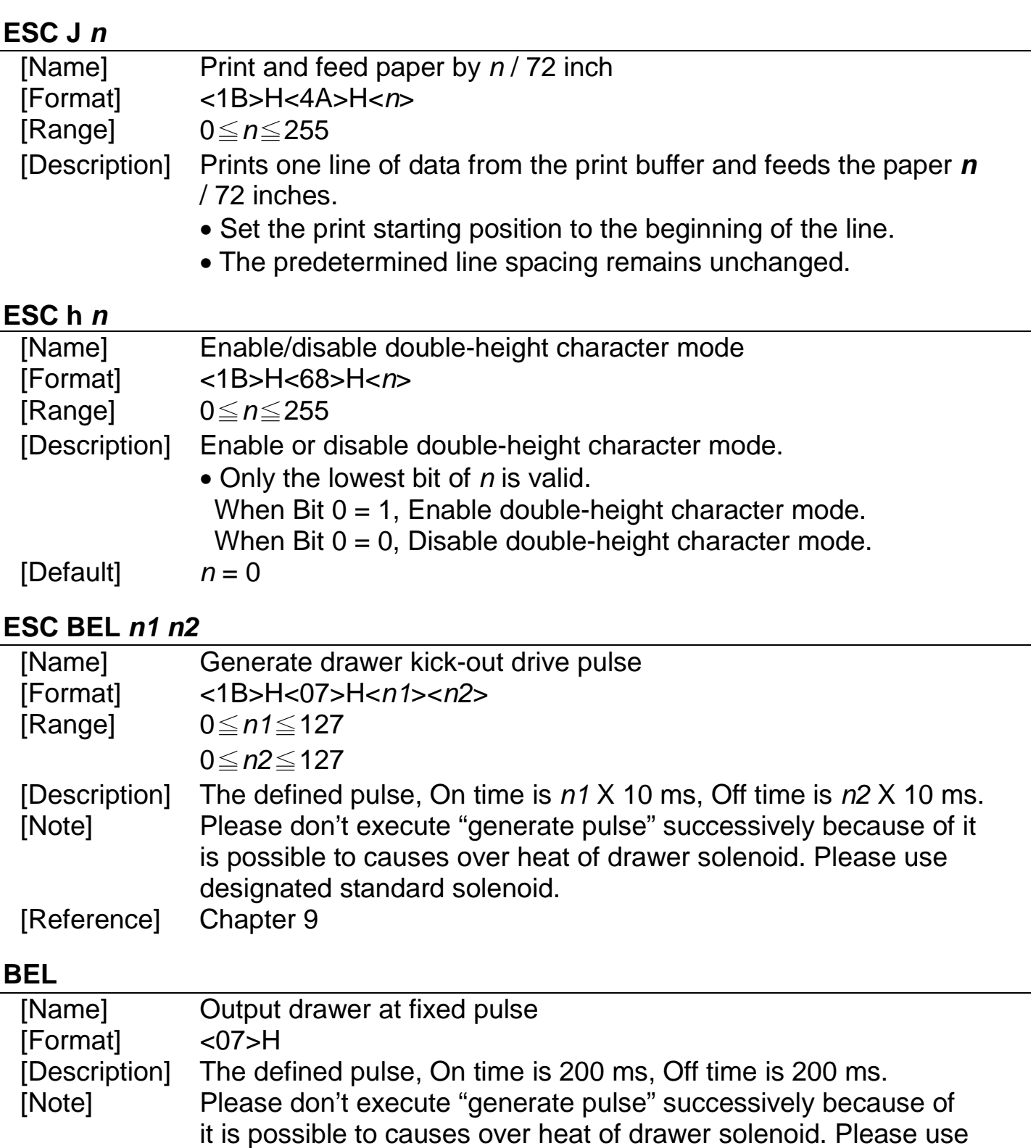

designated standard solenoid.

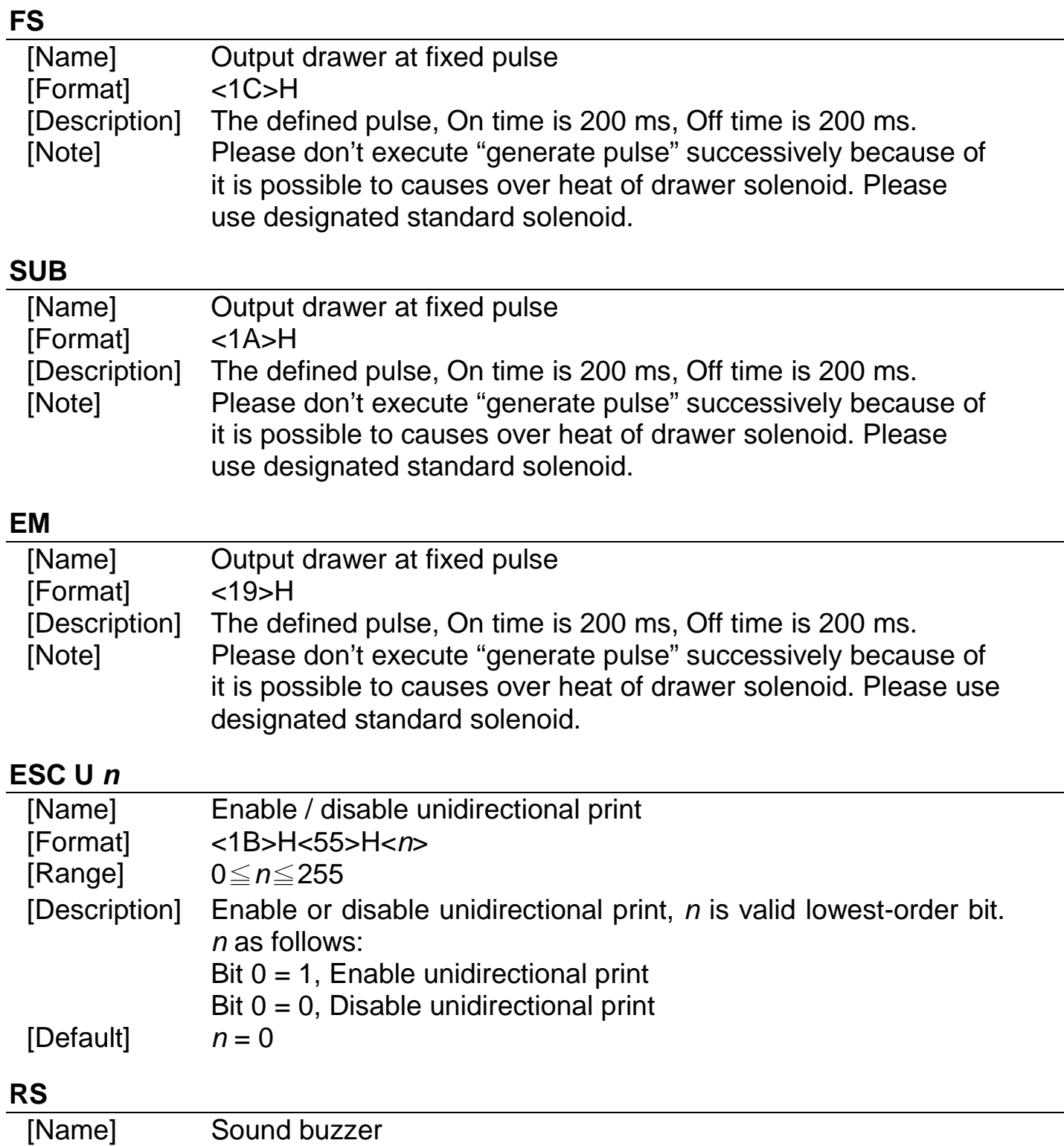

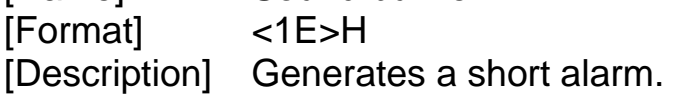

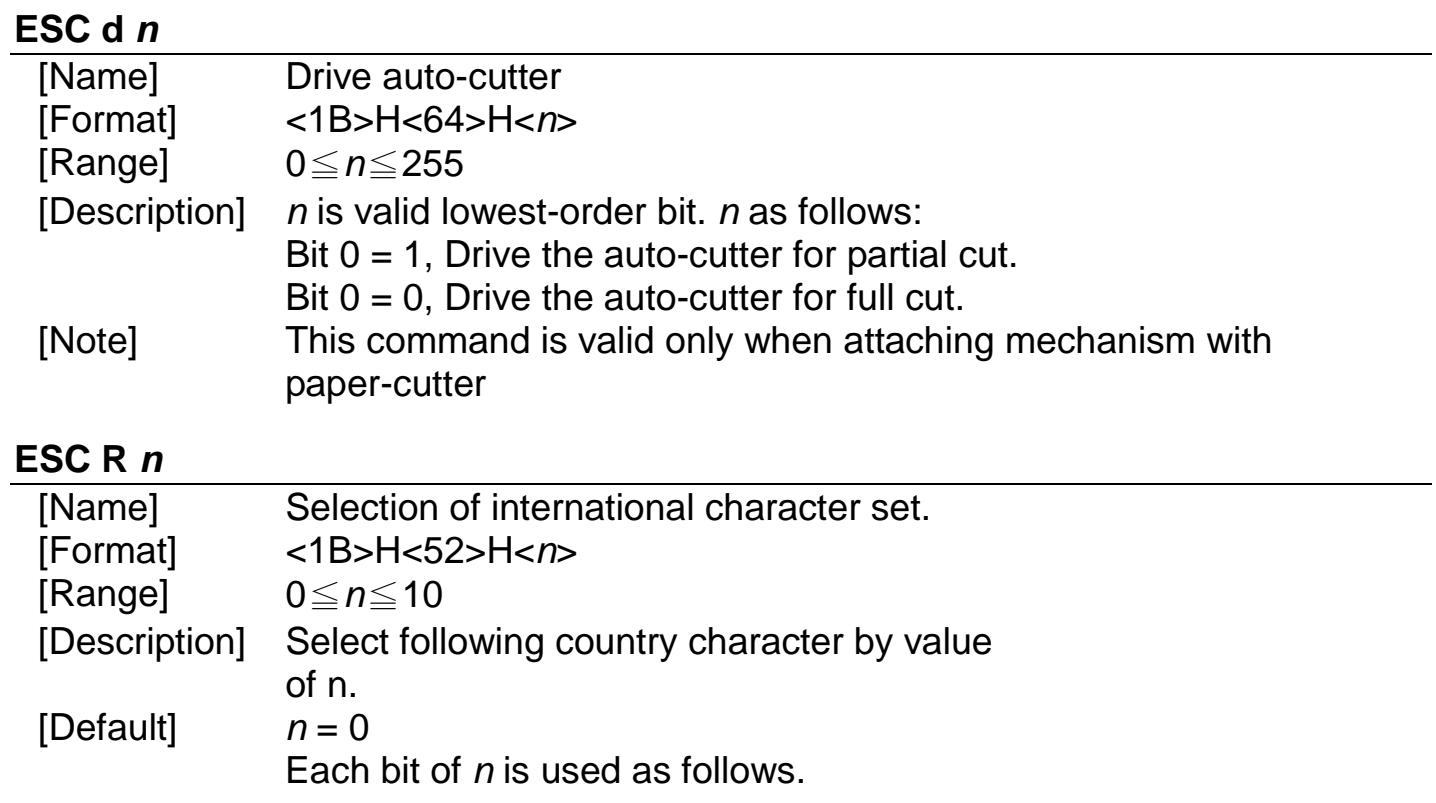

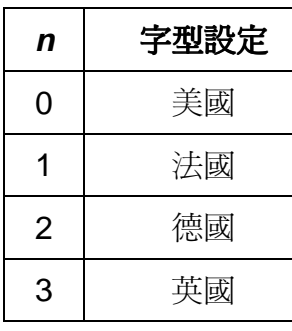

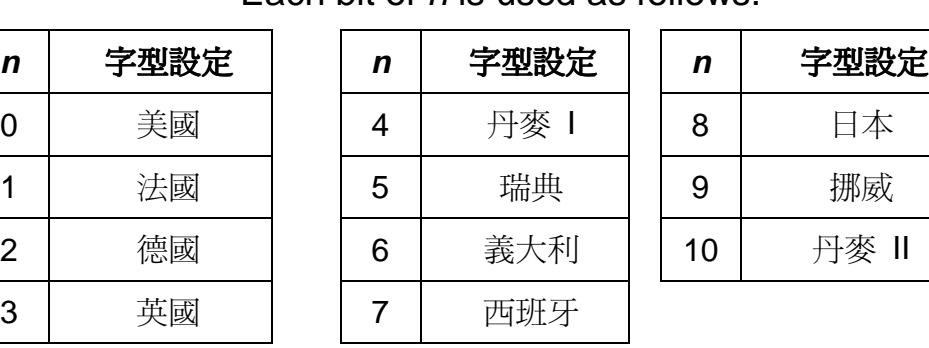

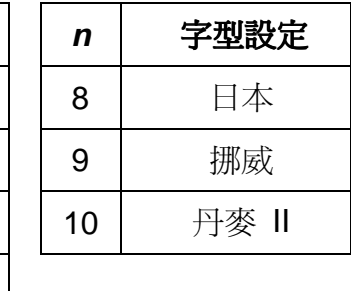

# **ESC x n**

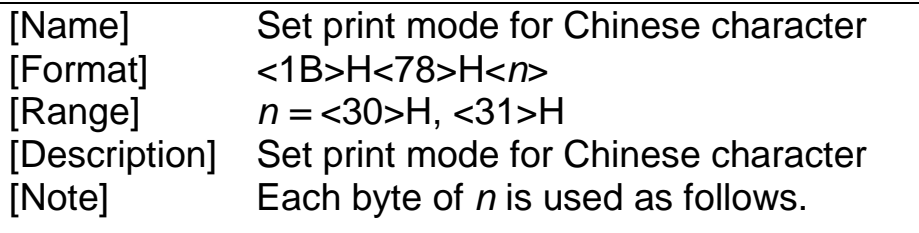

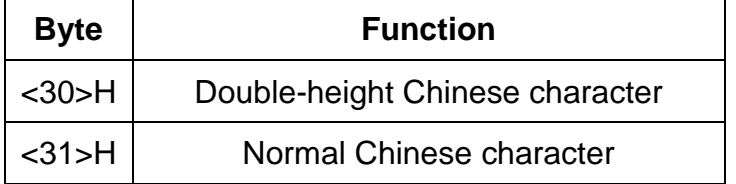

### ESC  $\sim$  *n*

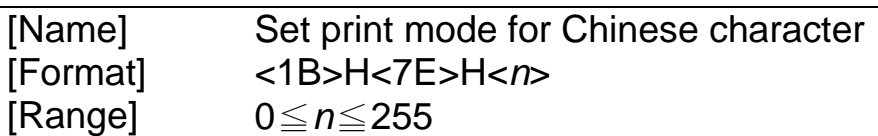

[Description] Set print mode for Chinese character Each bit of  $n$  is used as follows.

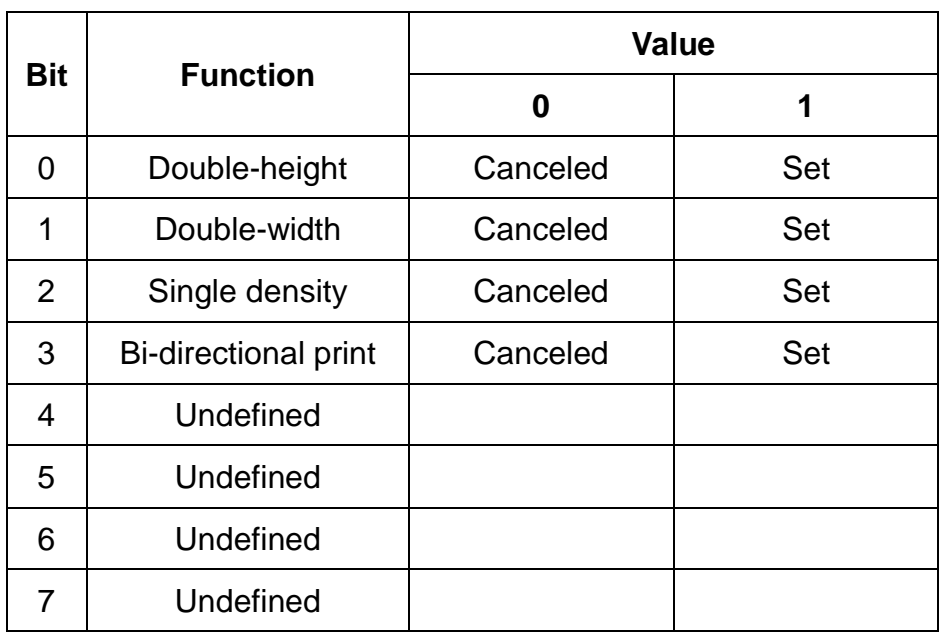

[Note]

• When both double-height mode and double-width mode are set, quadruple-size characters are printed. [Default]  $n = <5>H$ 

## **ESC e n**

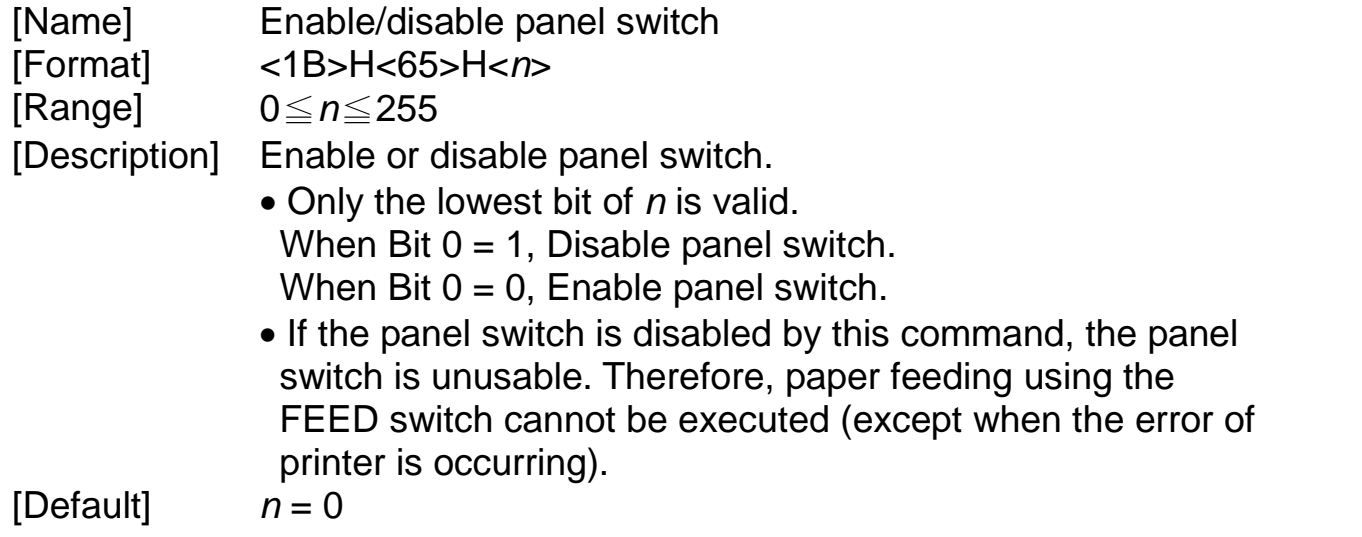

# 附錄 **B.** 字元表

# **B-1.** 中文字型碼

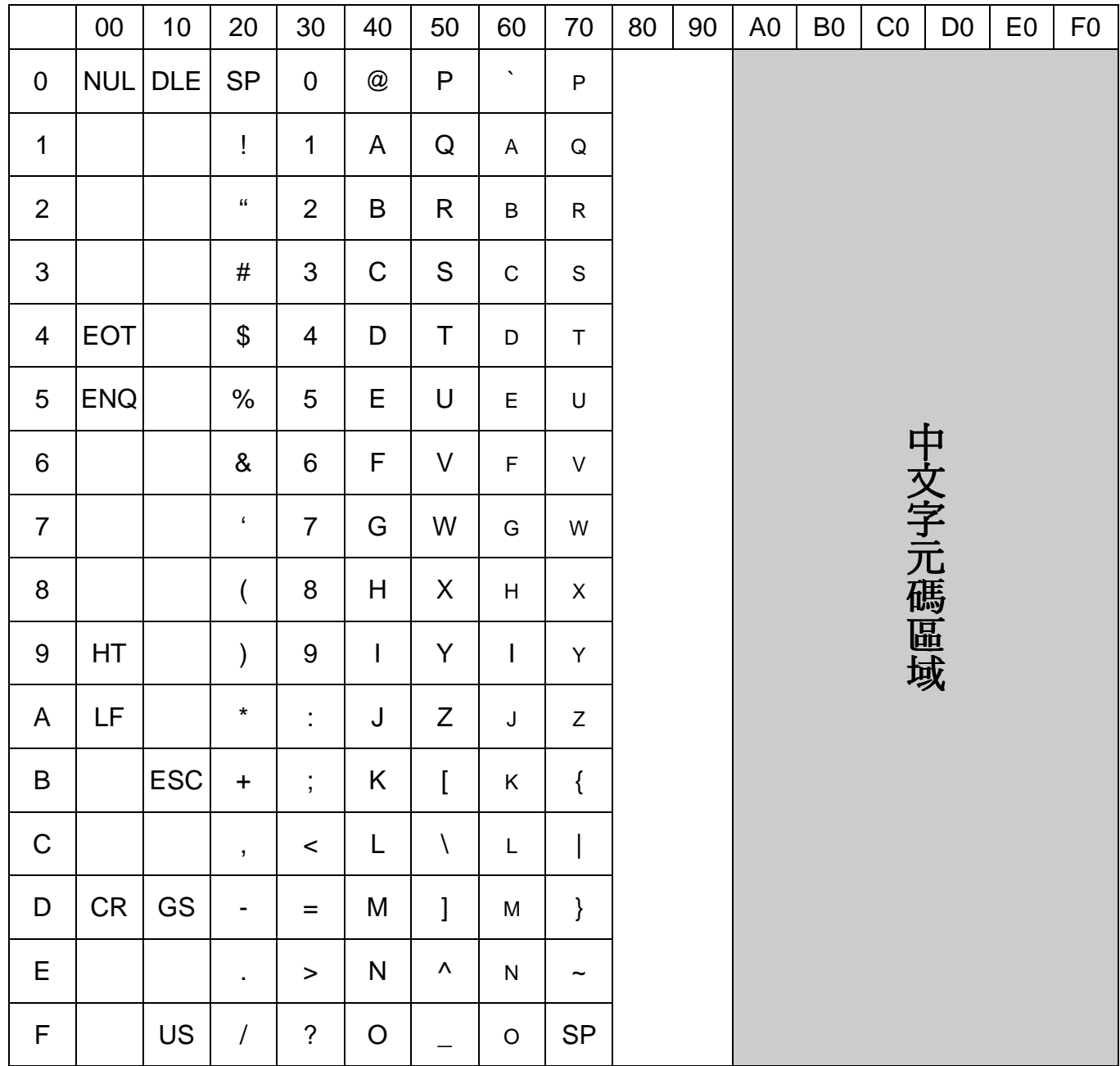

# **B-2.** 國際字型

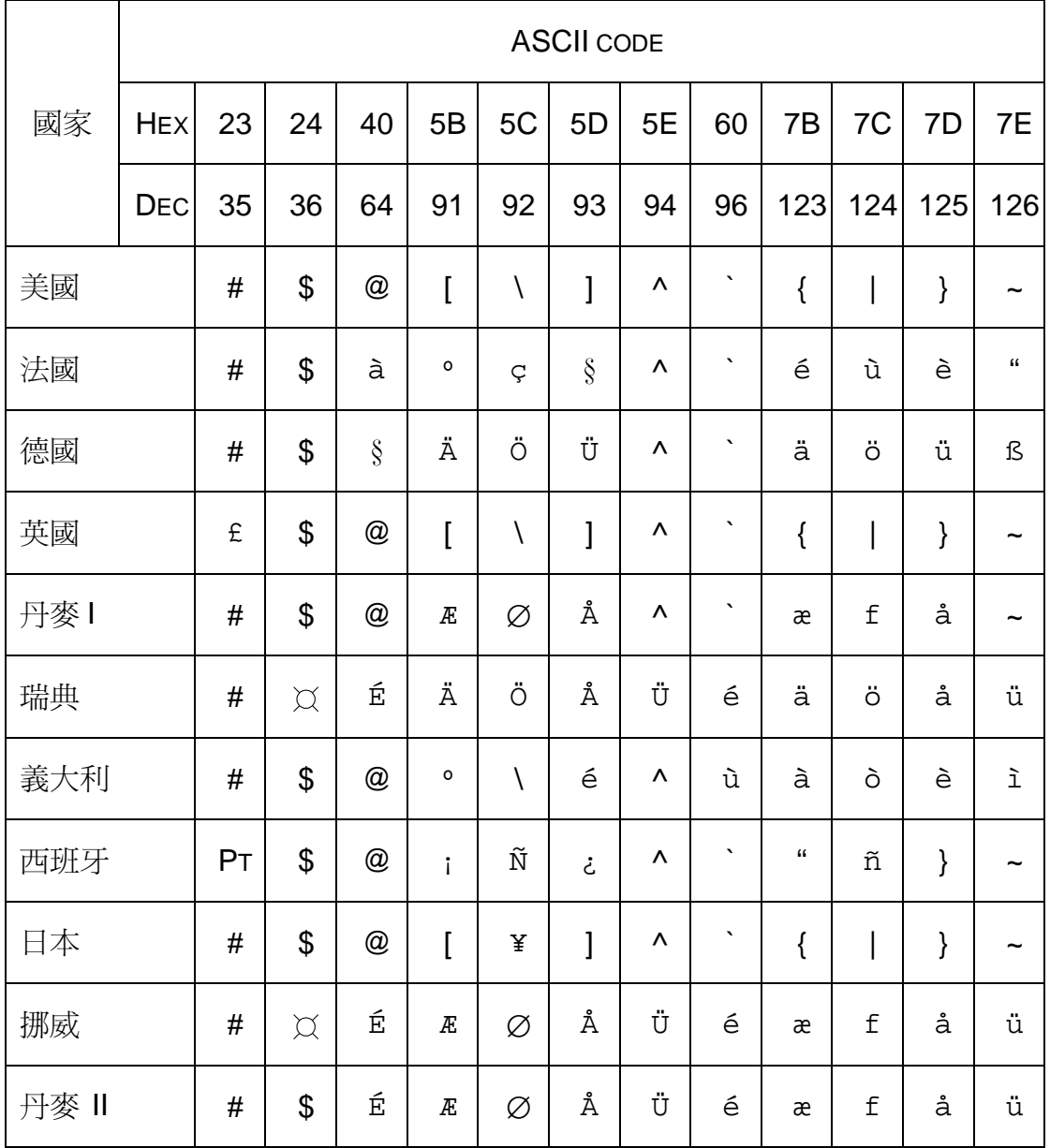

附錄 **C.** 外部尺寸

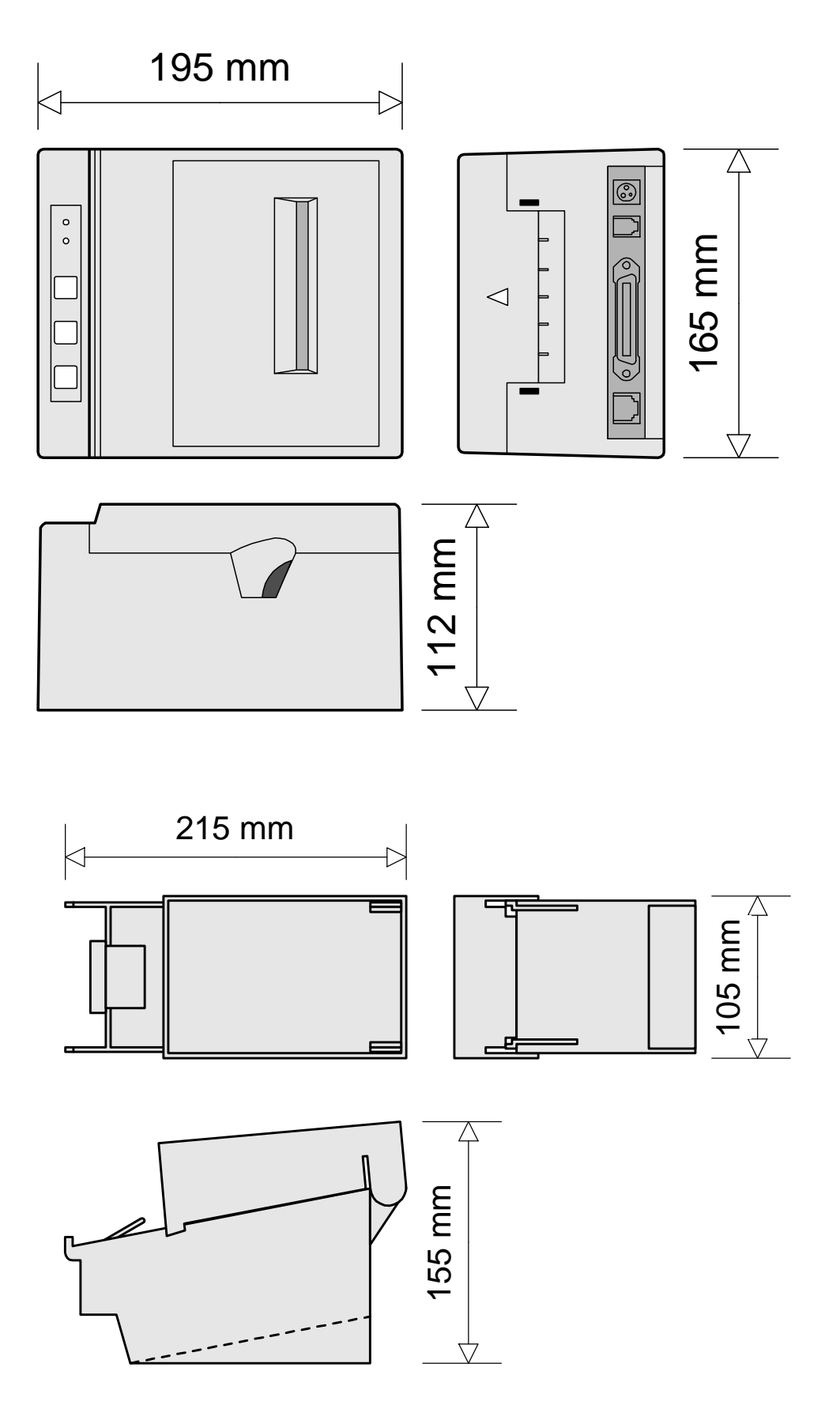